## Panel of genes: design and analysis for clinical applications. TEAM

#### Mercedes Medina September 29th, 2016

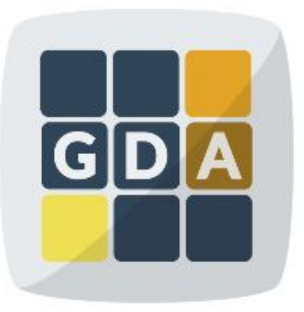

#### **GDA**

International Course on **Genomic Data Analysis** 

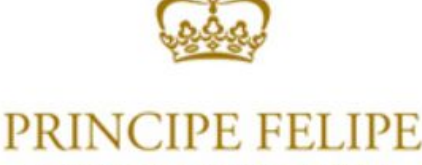

**CENTRO DE INVESTIGACION** 

### Introduction

#### ➢ **Development of high throughput sequencing technologies**:

- Fast and economical genome sequencing
- Disease targeted sequencing: powerful and cost-effective application
- ➢ **Vast amount of biological knowledge available**:
	- HGMD-public, HUMSAVAR, ClinVar, COSMIC
- ➢ We need a tool to connect **sequencing data and biological knowledge for diagnostic:**
	- TEAM (**T**argeted **E**nrichment **A**nalysis and **M**anagement)

#### Introduction

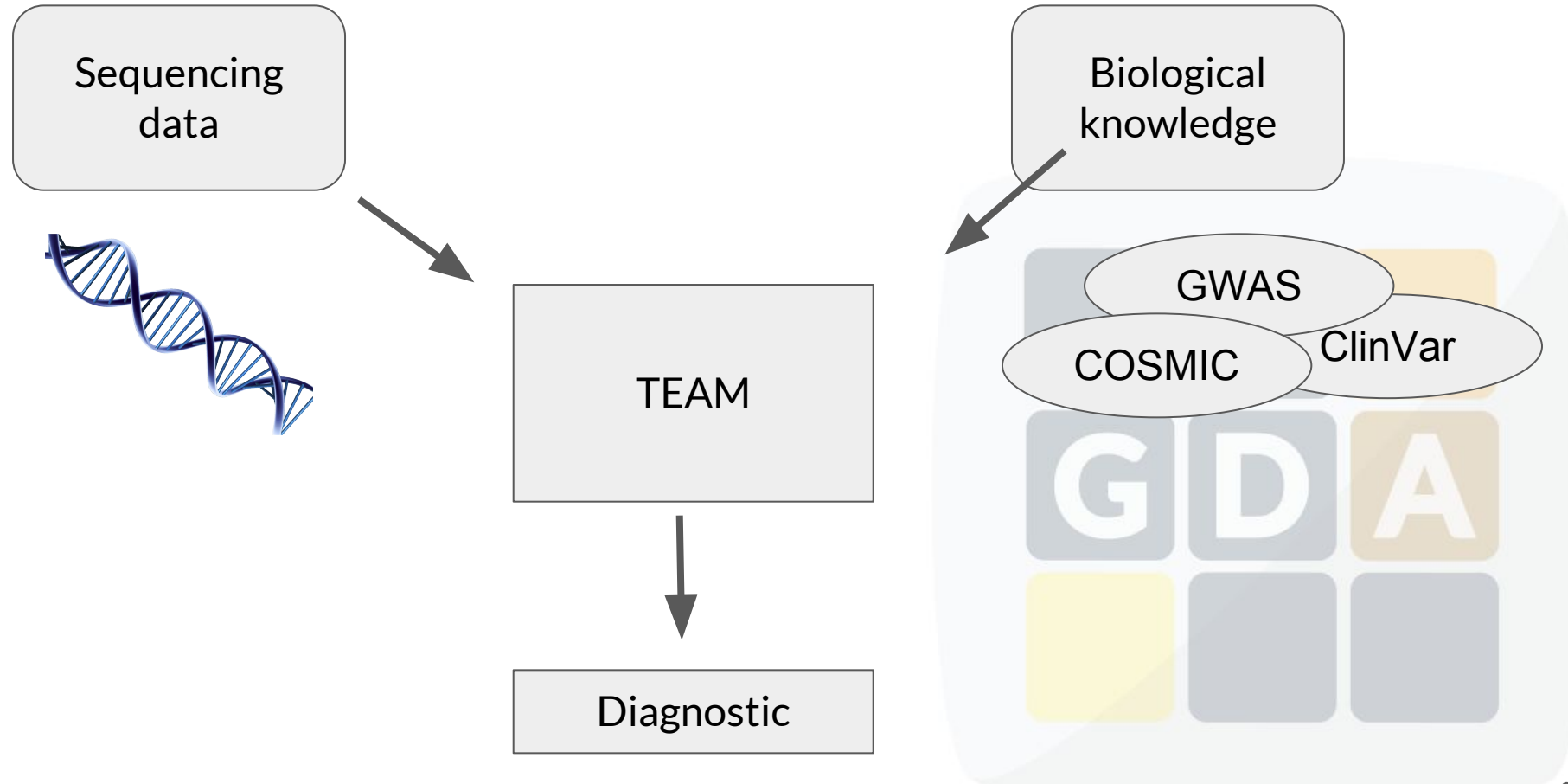

#### How does TEAM work?

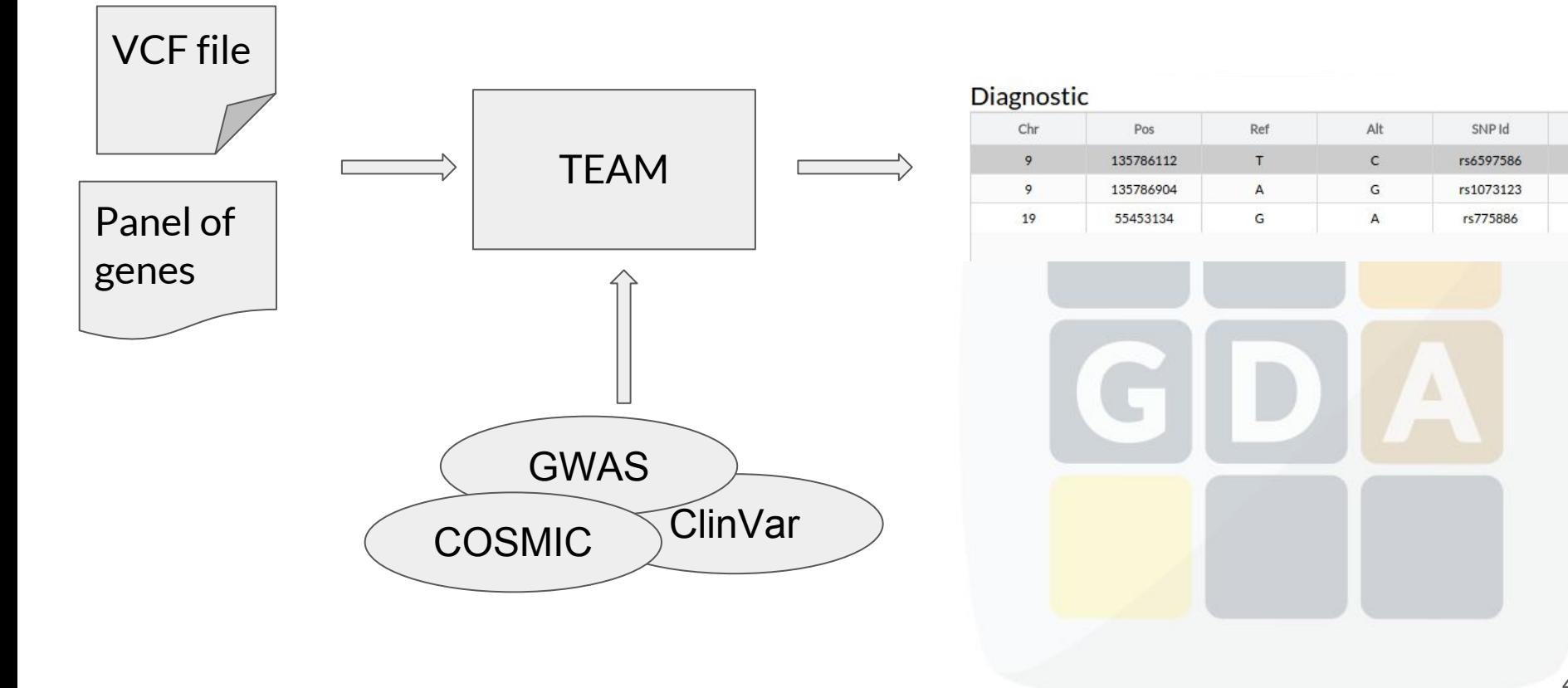

## Getting information

#### **ClinVar**

ClinVar aggregates information about genomic variation and its relationship to human health.

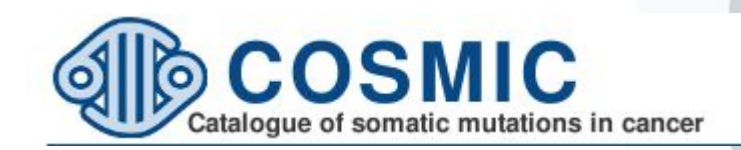

# **GWAS Catalog**

The NHGRI-EBI Catalog of published genome-wide association studies

## Getting information: SIFT & PolyPhen

#### ➢ **SIFT**

- **○** SIFT predicts whether an amino acid substitution affects protein function
- **○ Interpretation:** 1 (tolerated) to 0 (deleterious)

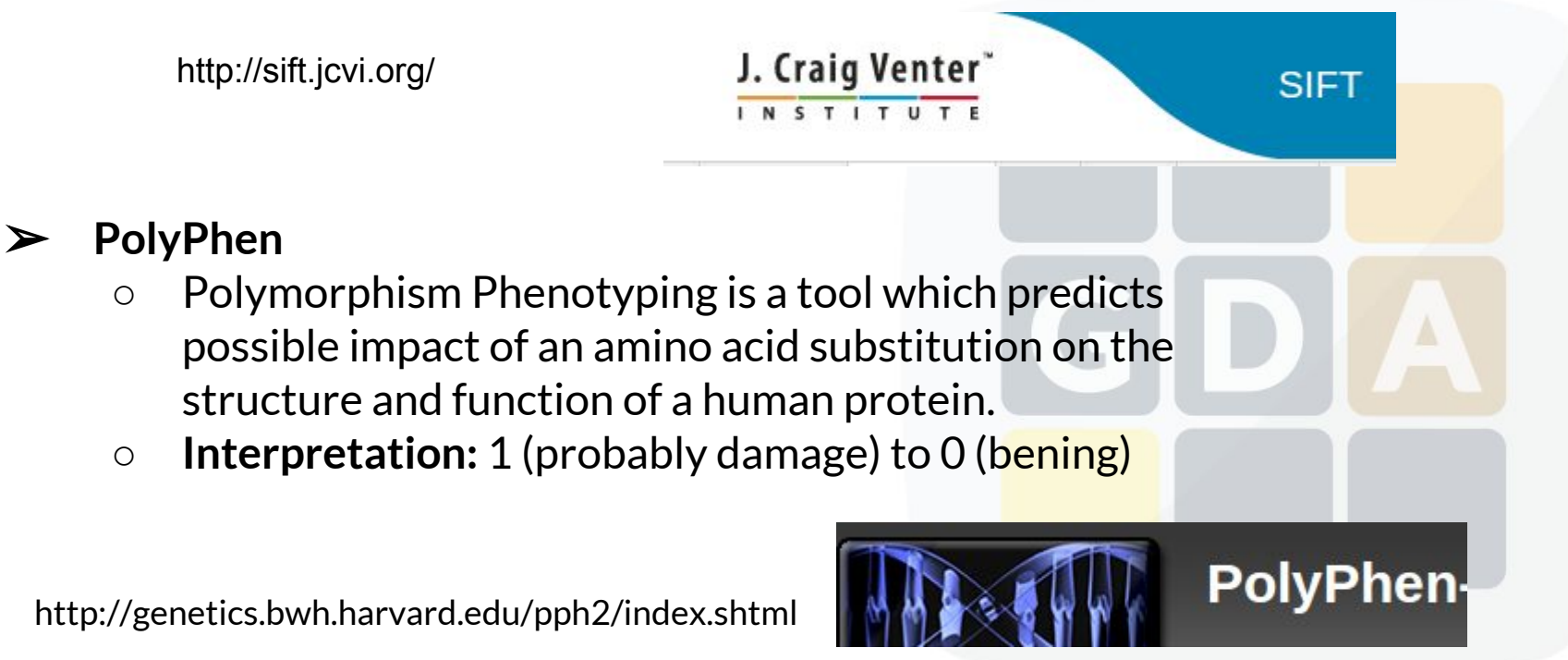

## Getting information: Conservation

#### ➢ **Phylop**

- **○** PhyloP scores measure evolutionary conservation at individual alignment sites. The scores are interpreted as follows compared to the evolution expected under neutral drift:
	- Positive scores -- Measure conservation, which is slower evolution than expected, at sites that are predicted to be conserved.
	- Negative scores -- Measure acceleration, which is faster evolution than expected, at sites that are predicted to be fast-evolving.

#### ➢ **PhastCons**

- PhastCons is a program for identifying evolutionarily conserved elements in a multiple alignment, given a phylogenetic tree.
- PhastCons essentially does three things:
	- It produces base-by-base conservation scores (as displayed in the conservation tracks in the UCSC browser)
	- It produces predictions of discrete conserved elements (as displayed in the "most conserved" tracks in the browser)
	- It estimates free parameters.

## Getting information: Effect

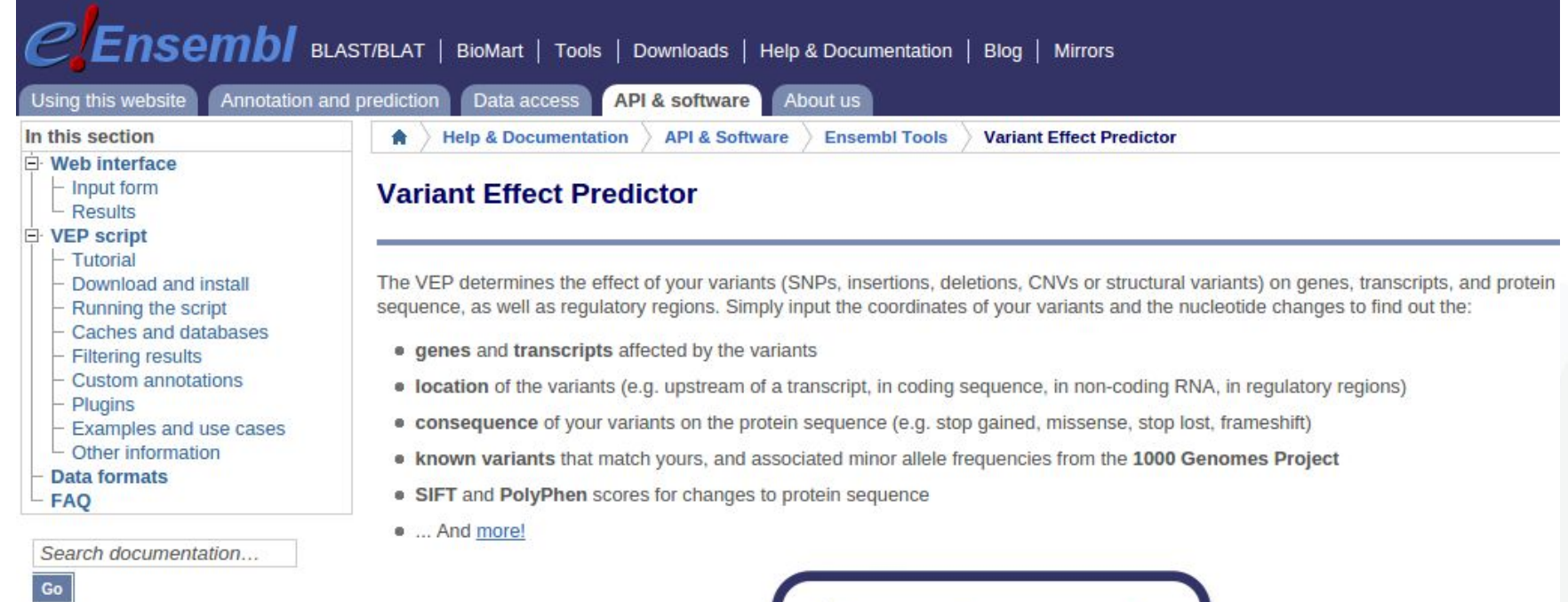

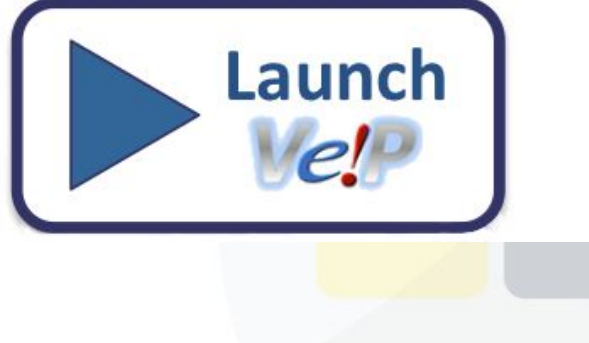

### Getting information: Effect

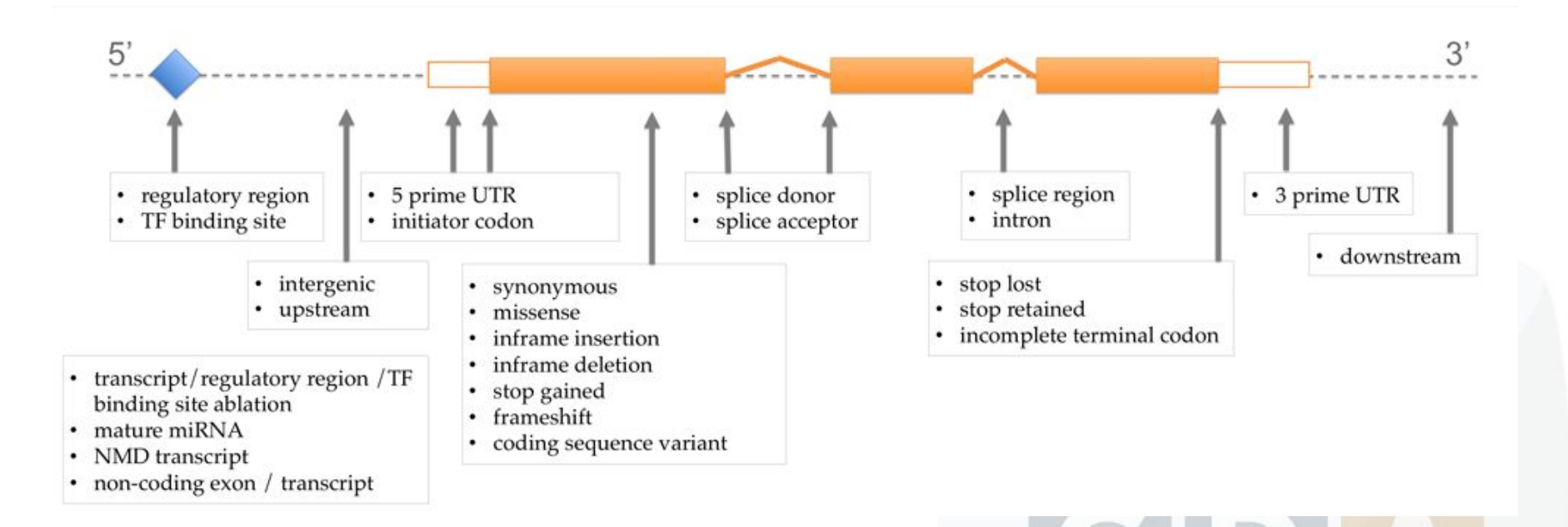

http://www.ensembl.org/info/genome/variation/predicted\_data.html

#### Inputs: Panel + VCF

#### TEAM needs a:

- 1. **VCF file**:
	- The VCF file needs to be stored/indexed in our database.
	- This file could be already added if we used BiERapp (both tools are compatible)

#### 2. **Panel of genes**:

- TEAM works with virtual panel of genes.
- You can design/create/manage these panels using TEAM.
- These panels contains:
	- Phenotypes
	- Genes
	- Mutations

### Tool interface: Official release

#### http://team.babelomics.org/

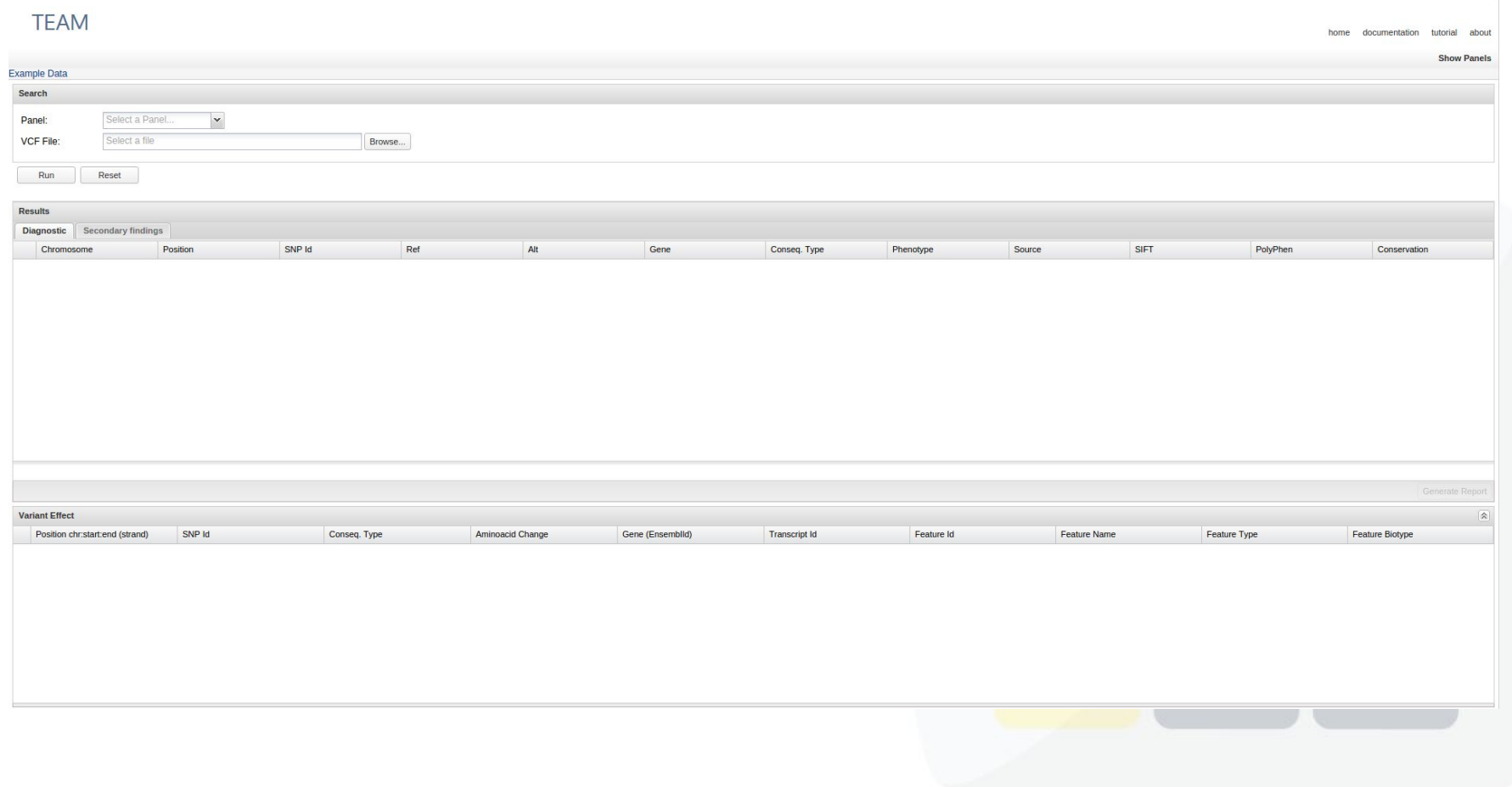

#### Tool interface: Beta

#### **TEAM 1.1.1**

DLogin & Sign up @

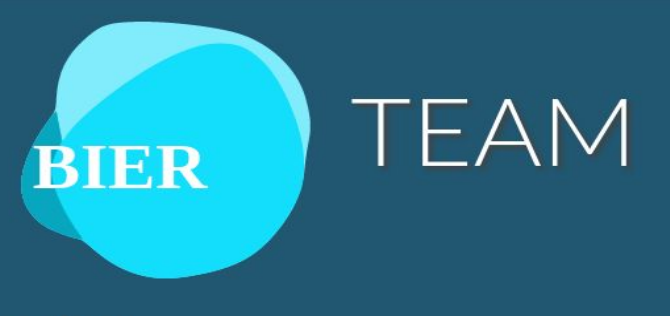

#### Overview

TEAM (Targeted Enrichment Analysis and Management) is an open web-based tool for the design and management of panels of genes for targeted enrichment and massive sequencing for diagnostic applications.

#### Supported by

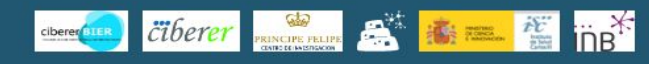

#### Note:

You are currently using chrome/51.0.2704.106 (64-bits) in

TEAM web application makes an intensive use of the HTML5 standard and other cutting-edge web technologies such as Web Components, so only modern web browsers are fully supported, these include Chrome 36+, Firefox 32+, IE 10+, Safari 7+ and Opera 24+.

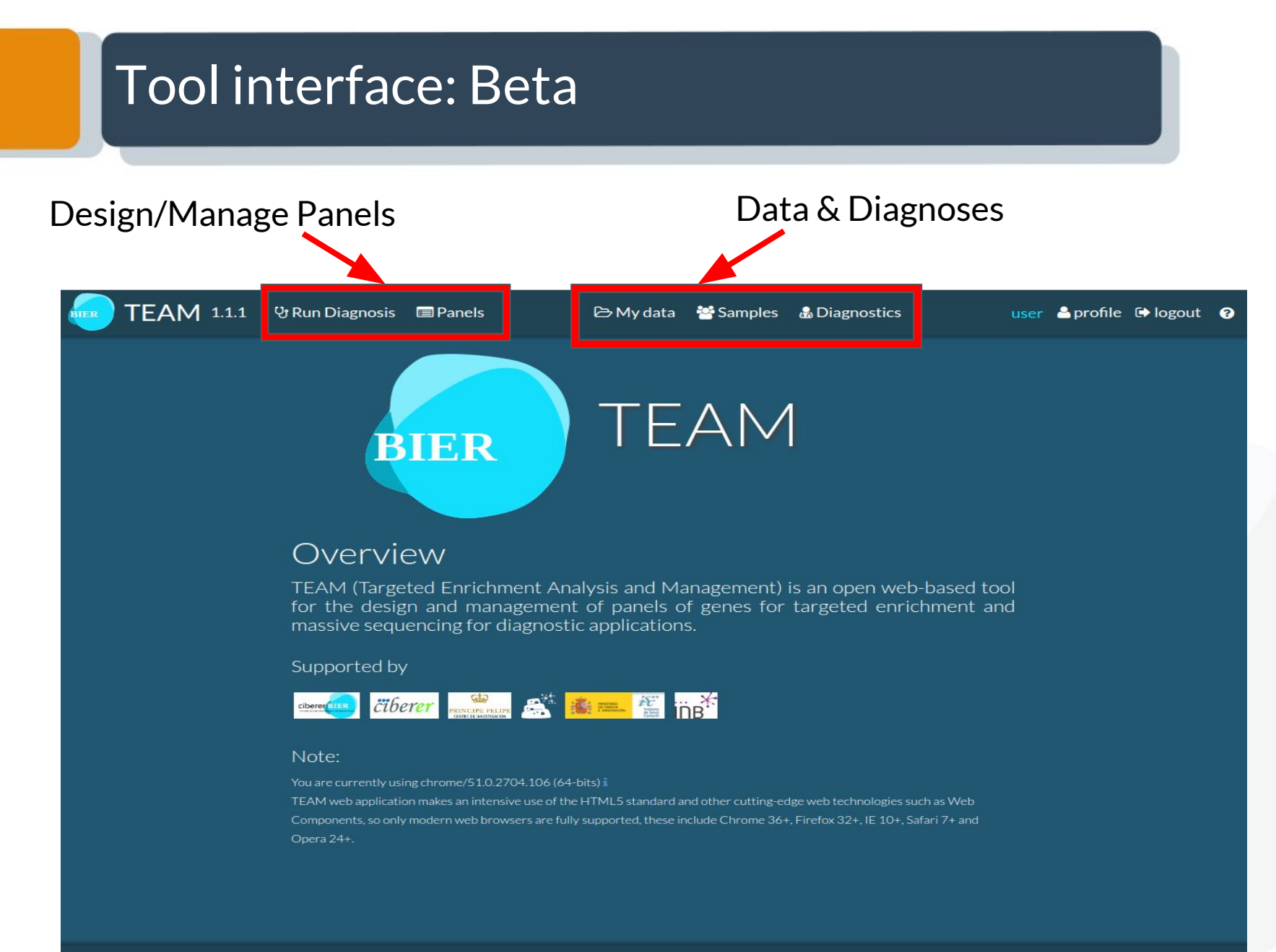

## Panel Manager

#### You can manage your panels using "Panels"

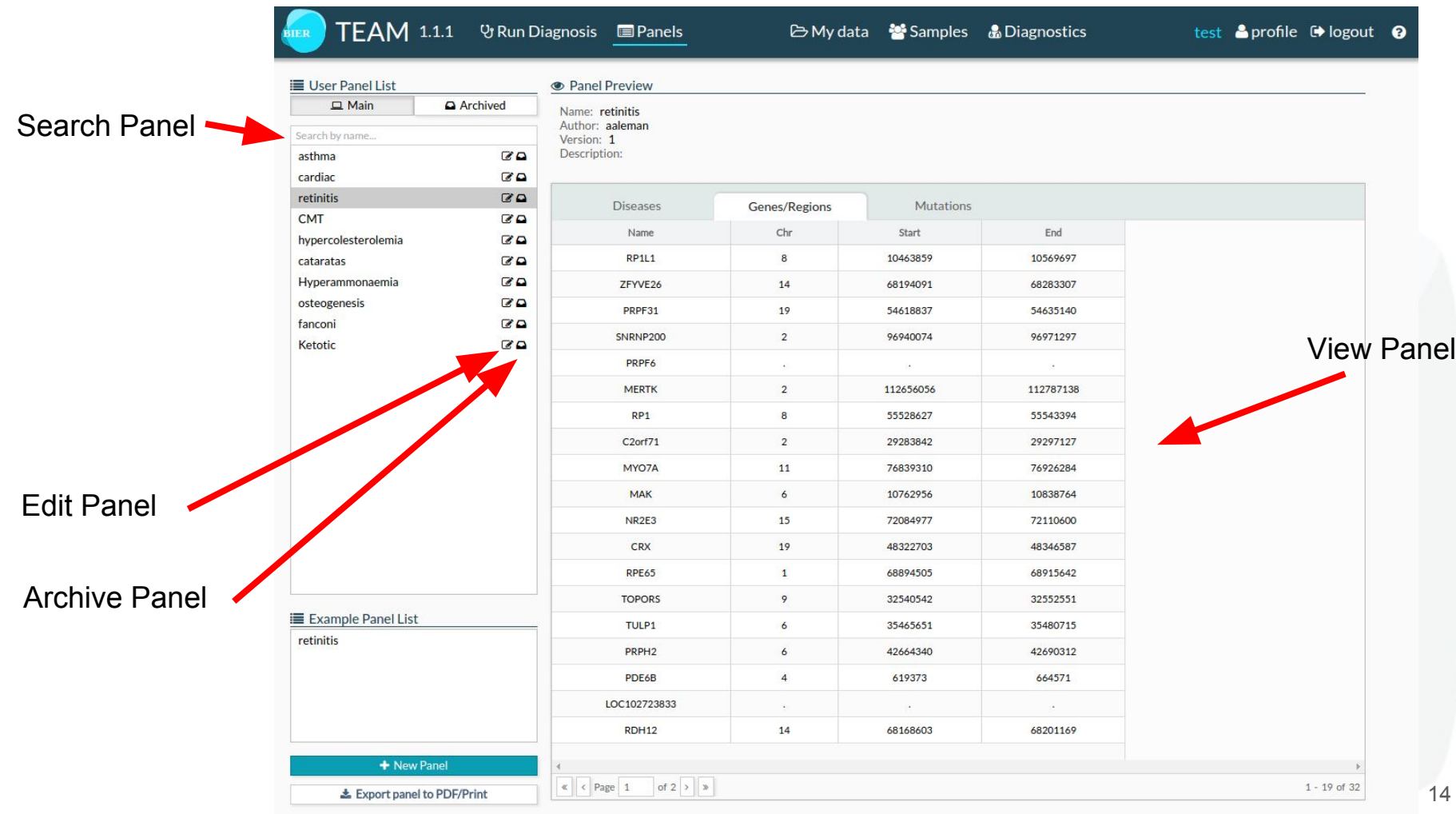

#### Panel Manager: Create a Panel

**TEAM 1.1.1** 

V Run Diagnosis en Panels

B My data <sup>2</sup> Samples & Diagnostics

test Sprofile <sup>D</sup> logout <sup>O</sup>

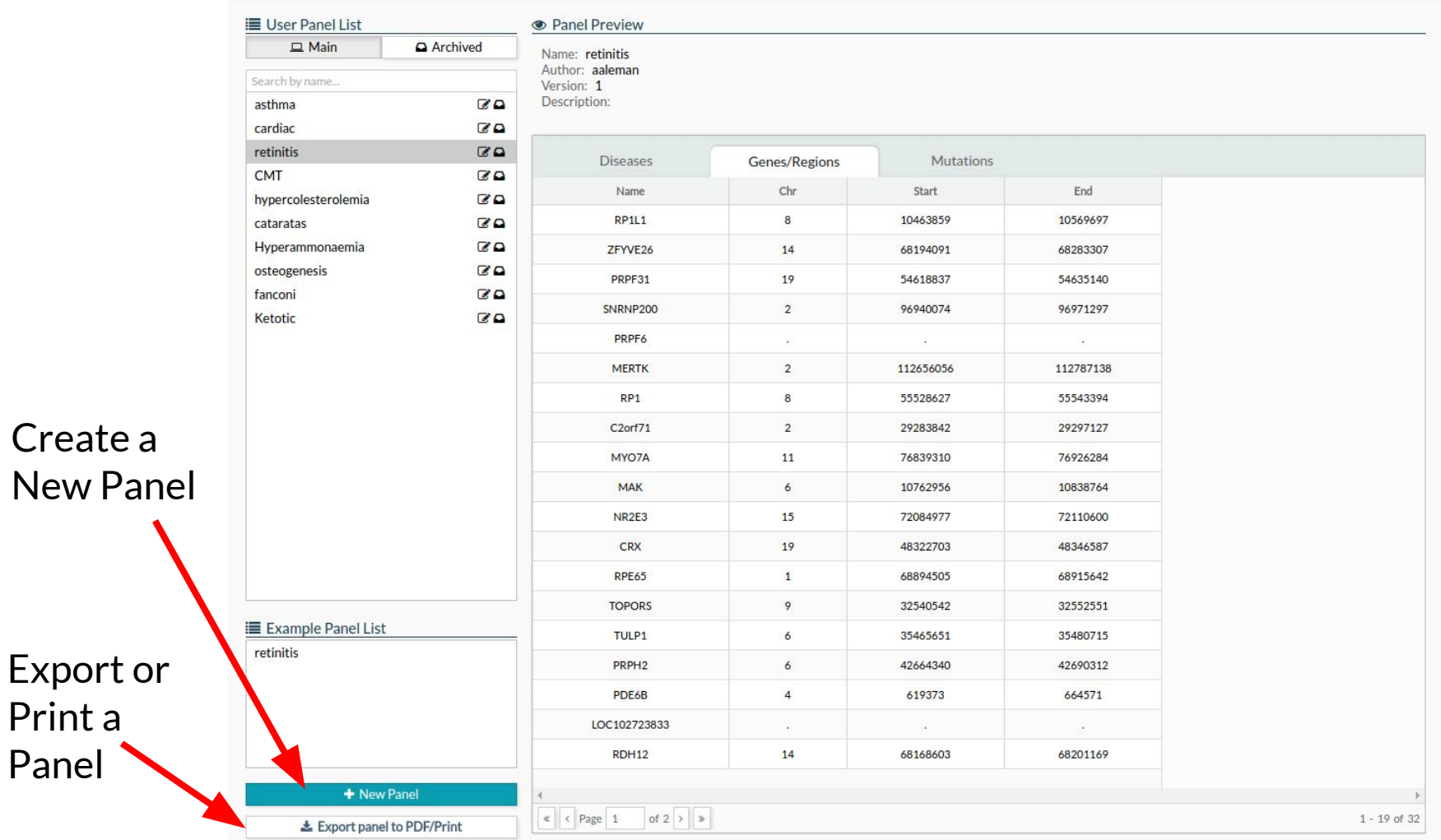

## Panel Designer: Diseases

+ New Panel

#### Write the phenotypes you are interested in.

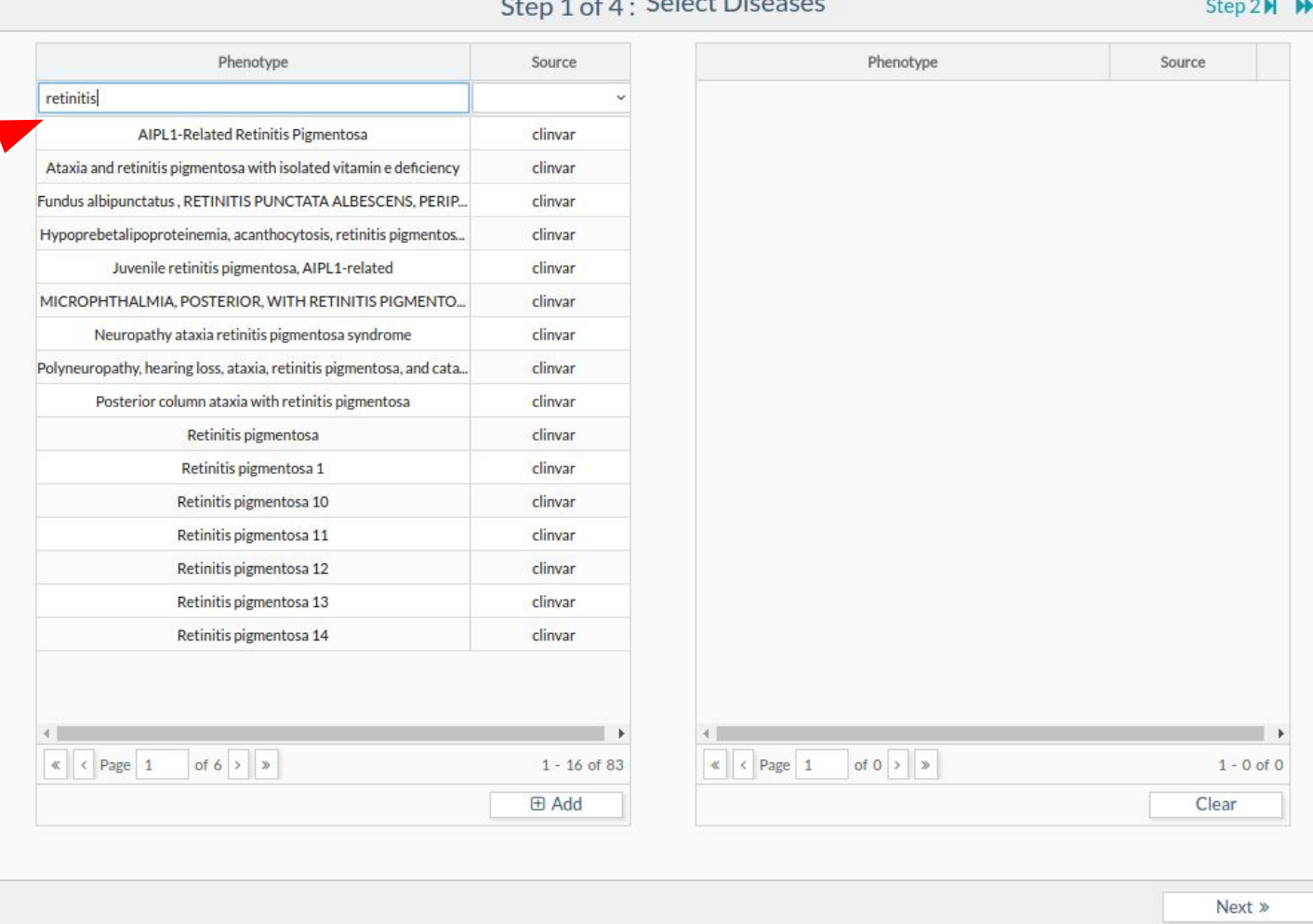

×

#### Panel Designer: Diseases

+ New Panel

Select the phenotypes you want to add to the virtual panel. That will add the associated genes and mutations

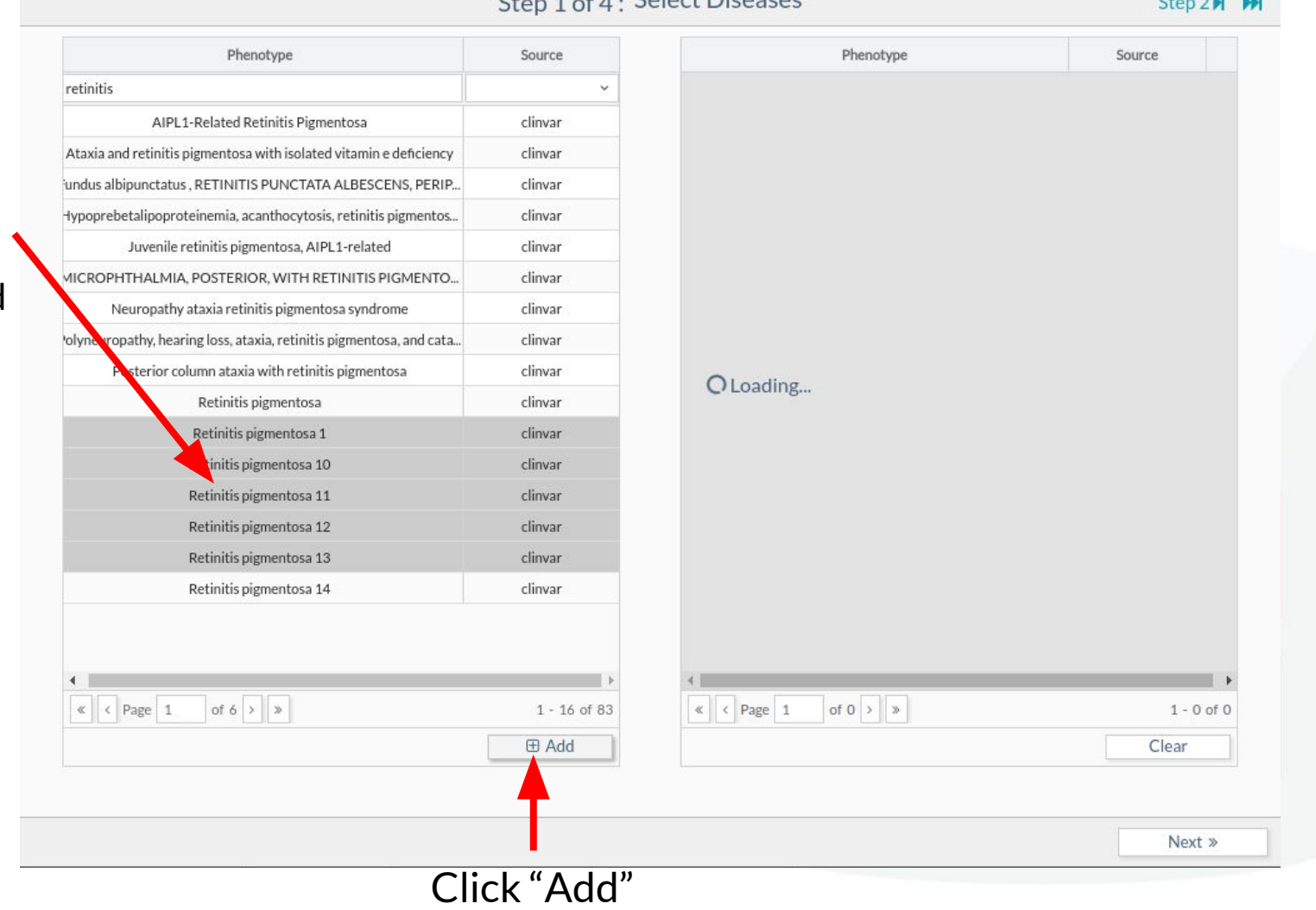

Cologt Disposant

 $\mathbf{x}$ 

## Panel Designer: Diseases

#### + New Panel

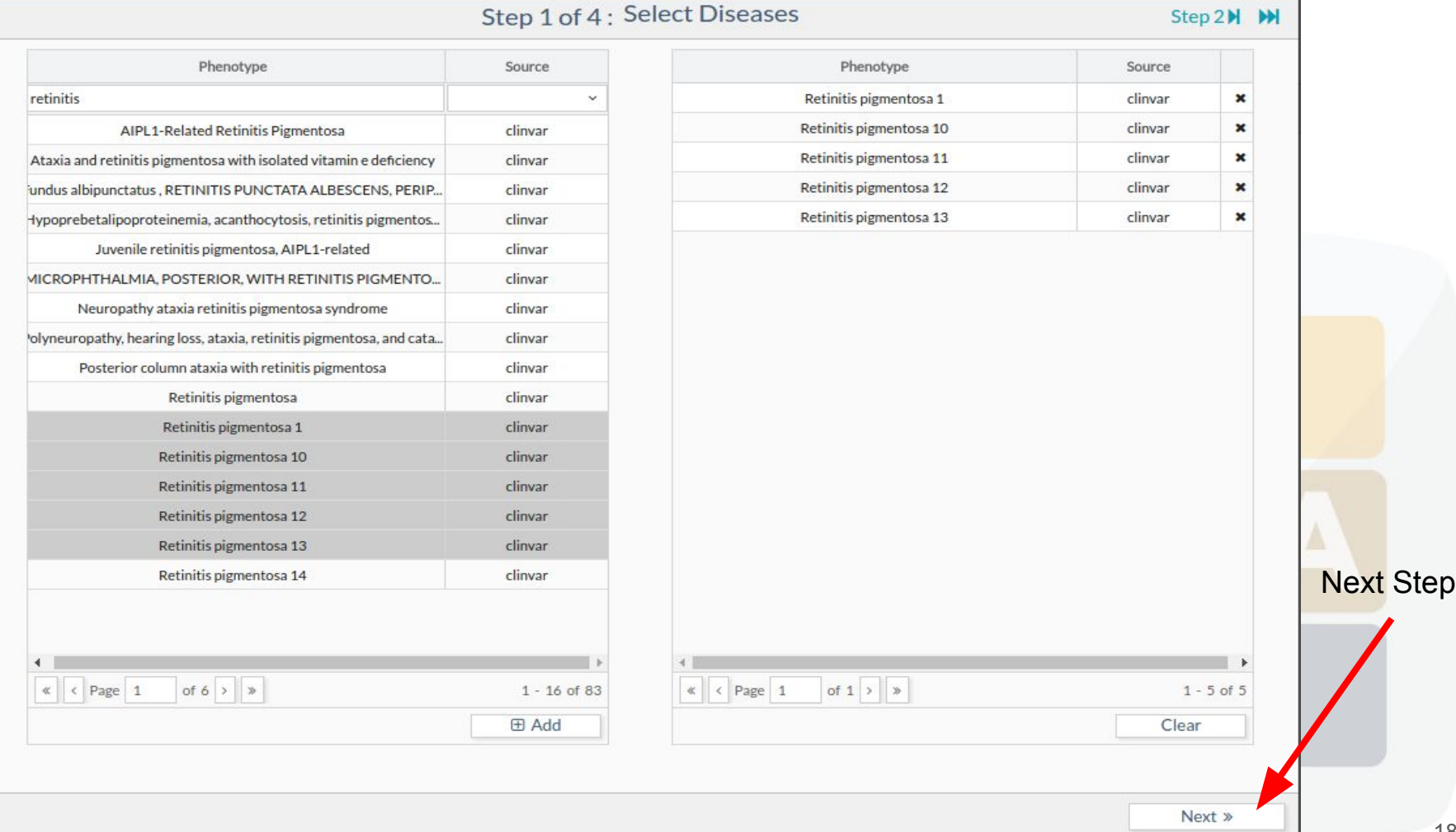

×

#### Panel Designer: Genes

+ New Panel  $\mathbf{x}$ Selected Step 2 of 4: Select Genes Step 3N M **KK** KStep 1 Diseases in Diseases Selected: Chr Start End Genes/Regions Name previous  $\odot$  Retinitis pigmentosa RP1L1  $\,$  8 10463859 10569697  $\pmb{\times}$  $\Theta$  Retinitis pigmentosa 1 BRCA2, PPL step. 68283307  $\pmb{\times}$ ZFYVE<sub>26</sub>  $14$ 68194091 **⊙** Retinitis pigmentosa 10 PRPF31 19 54618837 54635140  $\pmb{\times}$ **⊙** Retinitis pigmentosa 11 SNRNP200  $\overline{2}$ 96940074 96971297  $\boldsymbol{\mathsf{x}}$ **☉** Retinitis pigmentosa 12 **El Add Genes** PRPF6  $\pmb{\times}$  $\Theta$  Retinitis pigmentosa 13  $\overline{2}$ 112656056 112787138  $\pmb{\times}$ **MERTK** Import from BED 8 55528627 55543394  $\pmb{\times}$ RP1 C<sub>2</sub>orf71  $\overline{2}$ 29283842 29297127  $\pmb{\times}$ **E** Import These genes MYO7A 11 76839310 76926284  $\pmb{\times}$ have been 6 10762956 10838764  $\pmb{\times}$ Import from other Panel NR<sub>2E3</sub> 15 72084977 72110600  $\boldsymbol{\mathsf{x}}$ added by **CRX** 19 48322703 48346587 × View Panel **E** Import previous **RPE65** 68894505 68915642  $\pmb{\times}$  $\mathbf{1}$ 9 **TOPORS** 32540542 32552551  $\pmb{\times}$ step. Import from external App **TULP1** 6 35465651 35480715  $\pmb{\times}$ These genes · Panel App **E** Import are related to the selected  $\ll$  < Page 1 of 3  $>$   $\gg$  $1 - 15$  of 35 diseasesClear Next »

#### Panel Designer: Genes

We can add new Genes/Regions Name Chr Start End genes typing the **RP1L1** 8 10463859 10569697  $\mathbf{x}$ BRCA2, PPL name or the  $\mathbf{x}$ ZFYVE26 14 68194091 68283307 PRPF31 19 54618837 54635140  $\boldsymbol{\mathsf{x}}$ region. SNRNP200  $\overline{2}$ 96940074 96971297  $\pmb{\times}$ **E Add Genes** PRPF6  $\mathbf{x}$ Adding regions  $\overline{2}$ 112656056  $\mathbf{x}$ **MERTK** 112787138 Import from BED through a BED file is RP1 8 55528627 55543394  $\mathbf{x}$ C<sub>2</sub>orf71  $\overline{2}$ 29283842 29297127  $\mathbf{x}$ **⊞** Import also supported MYO7A  $11$ 76839310 76926284  $\mathbf{x}$  $\overline{6}$ 10762956  $\mathbf{x}$ **MAK** 10838764 Import from other Panel We can import NR<sub>2E3</sub> 15 72084977 72110600  $\mathbf{x}$ genes from other CRX 19 48322703 48346587  $\pmb{\times}$ View Panel **⊞** Import RPE65  $\mathbf{1}$ 68894505 68915642  $\mathbf{x}$ virtual panels **TOPORS** 9 32540542 32552551  $\mathbf{x}$ already created. Import from external App **TULP1**  $\overline{6}$ 35465651 35480715  $\boldsymbol{\mathsf{x}}$ · Panel App **El Import**  $\kappa$   $\kappa$  Page 1 of 3 > >  $1 - 15$  of 35 Other way is using Clear PanelApp tool

## Panel Designer: Genes (BED file)

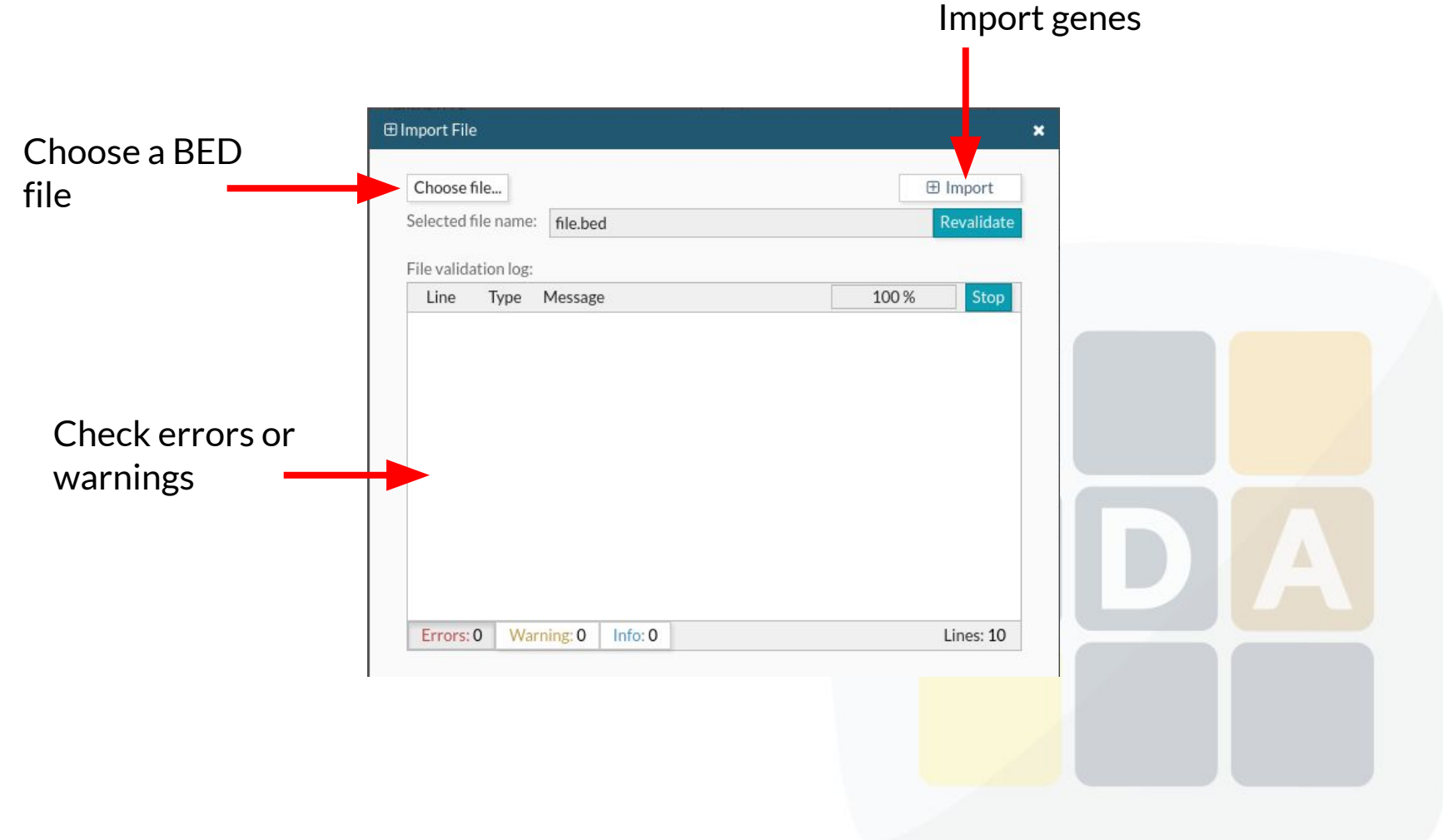

#### Panel Designer: Genes (PanelApp)

#### **Elmport From PanelApp**

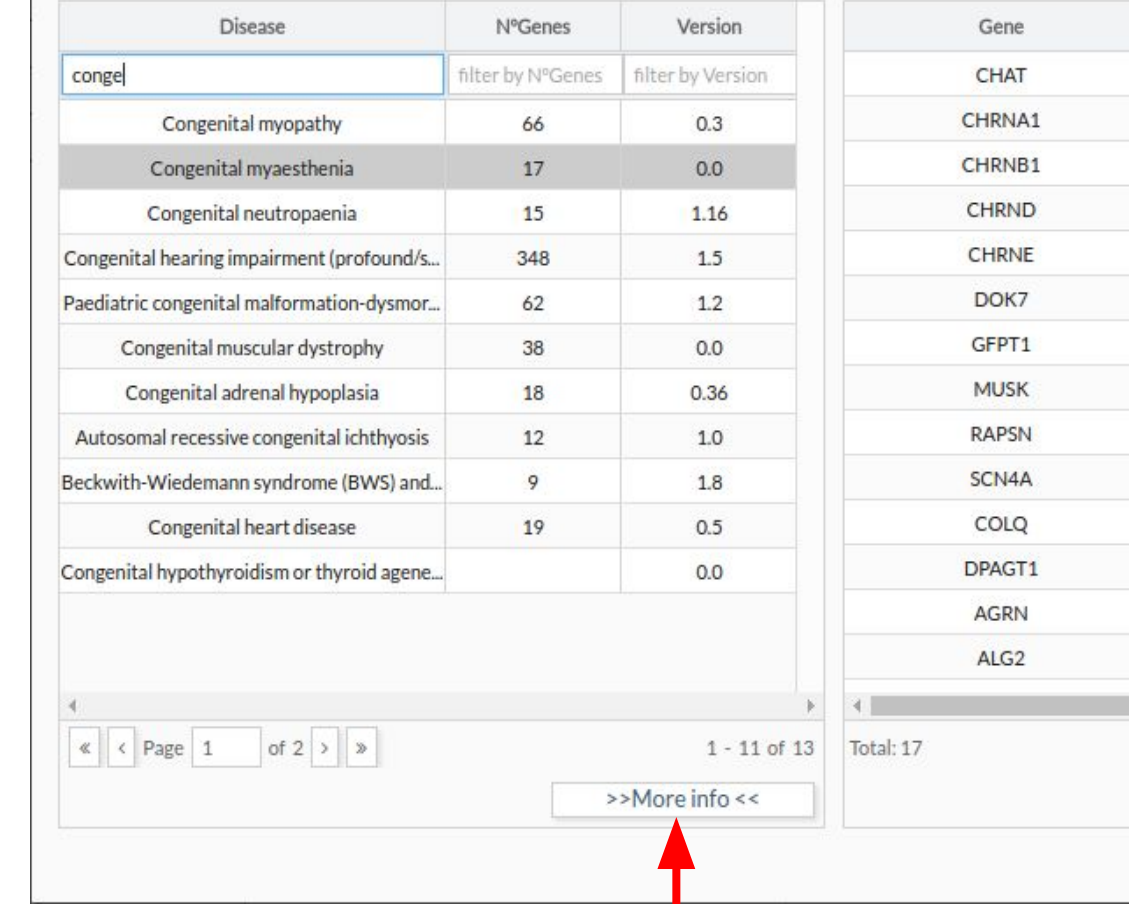

https://bioinfo.extge.co.uk/crowdsourcing/PanelApp/

Level Of Confidence HighEvidence ... HighEvidence ... HighEvidence ... HighEvidence ... HighEvidence ... HighEvidence all HighEvidence all HighEvidence ... HighEvidence all HighEvidence ... ModerateEvidence ModerateEvidence LowEvidence ... LowEvidence ...

**E Add Genes** 

## Panel Designer: Genes (PanelApp)

#### **Genomics England PanelApp**

Each gene is either...

**Green** 

**Red** 

A crowdsourcing tool to allow gene panels to be shared, downloaded, viewed and evaluated by the Scientific Community

Reviews are assessed by Genomics England Curators

to establish a final virtual gene panel

Evidence Level

Interpret genomes.

Figure 1: The curation process for the initial establishment of gene panels for each rare disease category

#### Genomics England Rare Disease List Disease Group Disease Subgroup **Specific Disease** (Level 2 title) (Level 3 title) (Level 4 title) e.g. Cardiovascular e.g. Brugada e.g. Cardiac disorders arrhythmia Syndrome

A Genomics England Curator searches for the specific disease (and other phenotypes in the eligibility statement description) in information from 4 sources to create an initial gene list.

- 1. Radboud University Medical Center
- 2. Illumina Trugenome Predisposition Screen
- **Emory Genetics Laboratory**  $3.$
- 4. UKGTN

The virtual gene panel is added to PanelApp, with genes colour-coded using a traffic light system to indicate the number of sources.

The gene is on a panel from...

Evidence Level

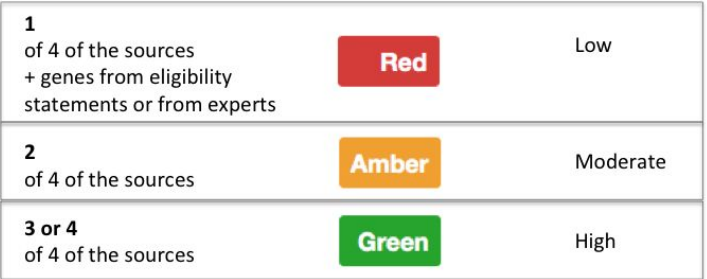

https://bioinfo.extge.co.uk/crowdsourcing/PanelApp/

evidence may arise in the future.

High, diagnostic-grade gene that will be used to

Low/moderate evidence, genes that currently

cannot be used to report clinically, more

## Panel Designer: Mutations

Selec Disea previ step.

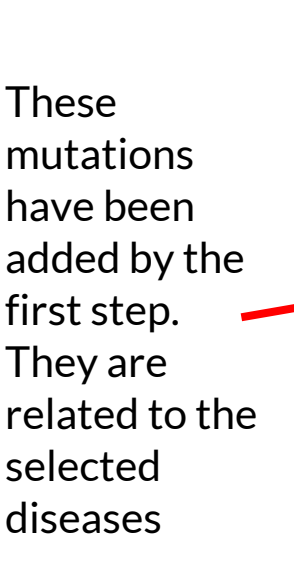

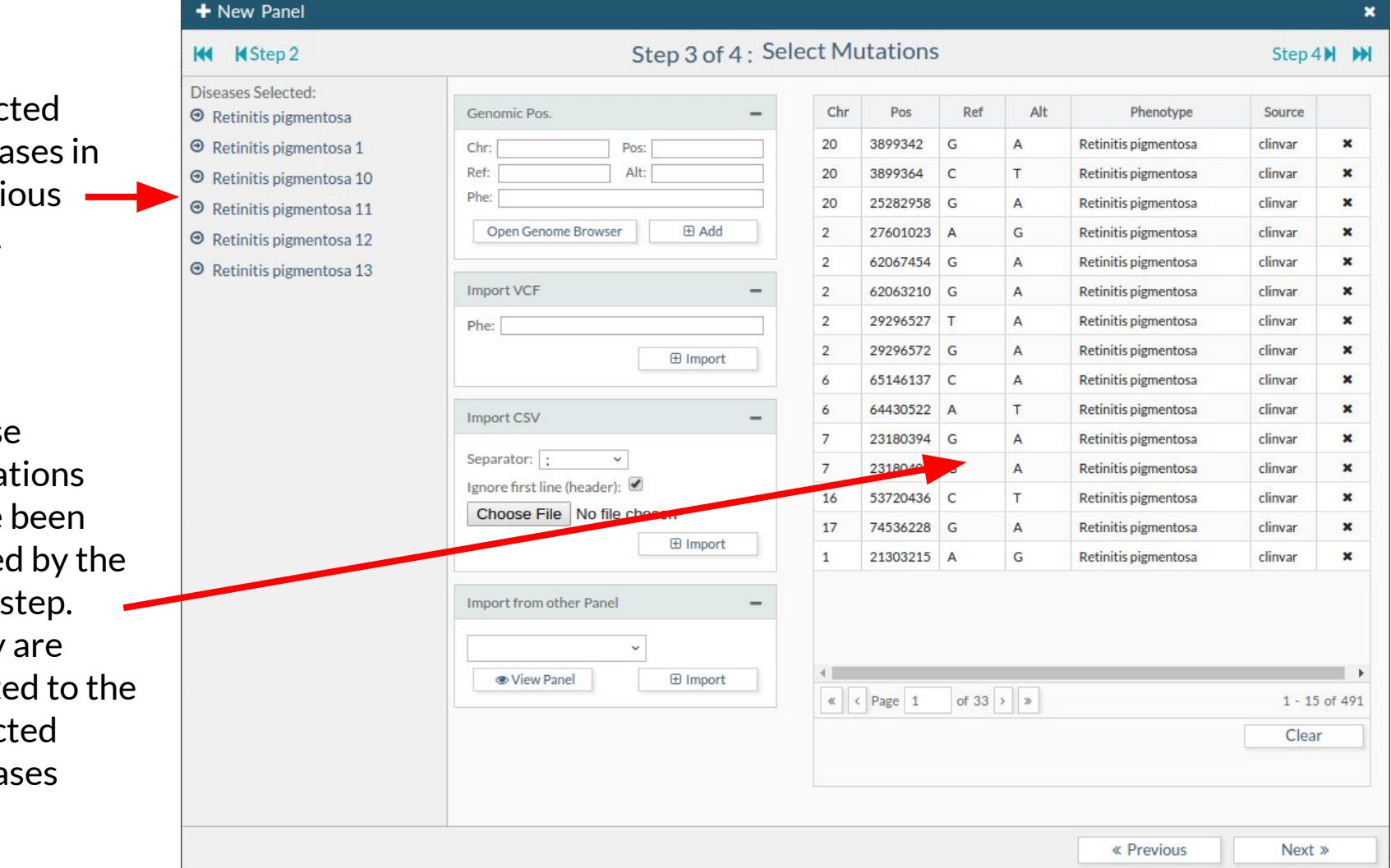

## Panel Designer: Mutations

We add our custom mutations by writing the genomic position and the change (ref-alt). Or we can use the Genome Browser to find the specific position

You can import mutations from a VCF file

Or you can import them from a CSV file with the next format: CHR POS REF ALT PHE

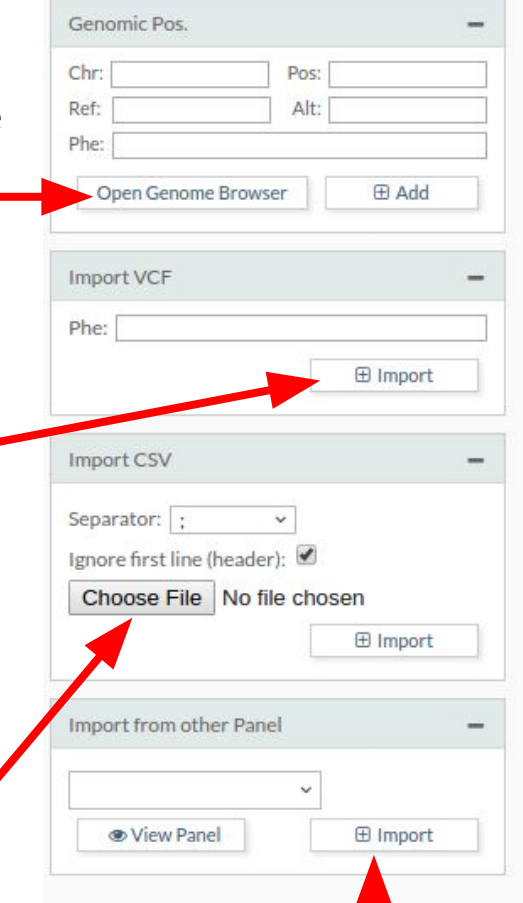

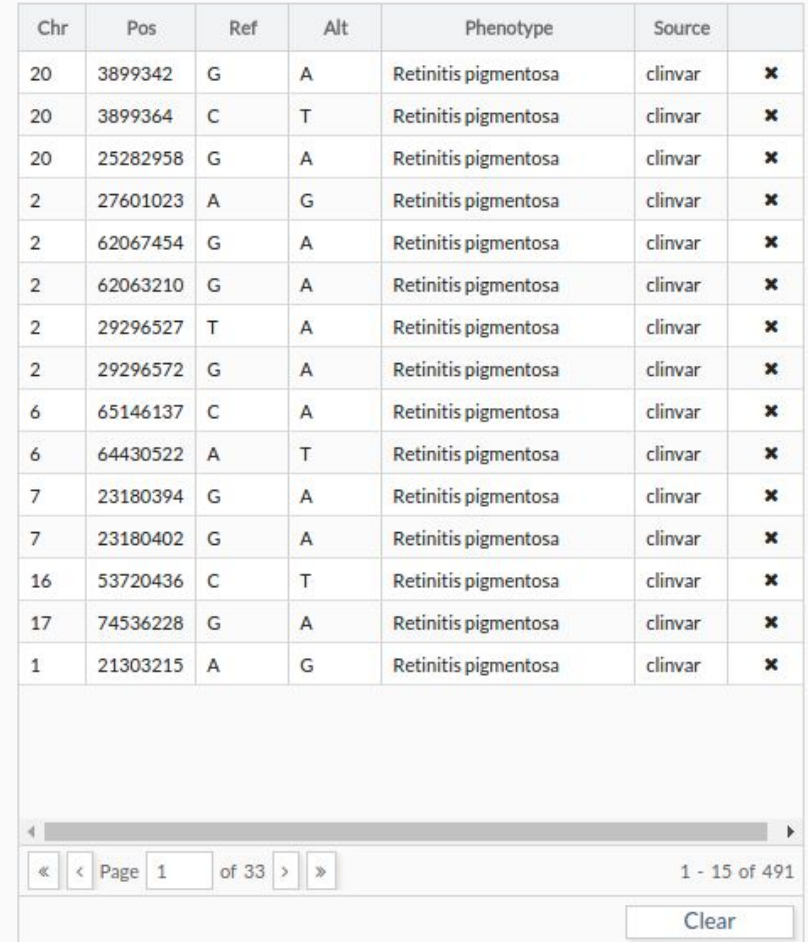

Importing mutations from other virtual panels is supported too.

#### Panel Designer: Mutations

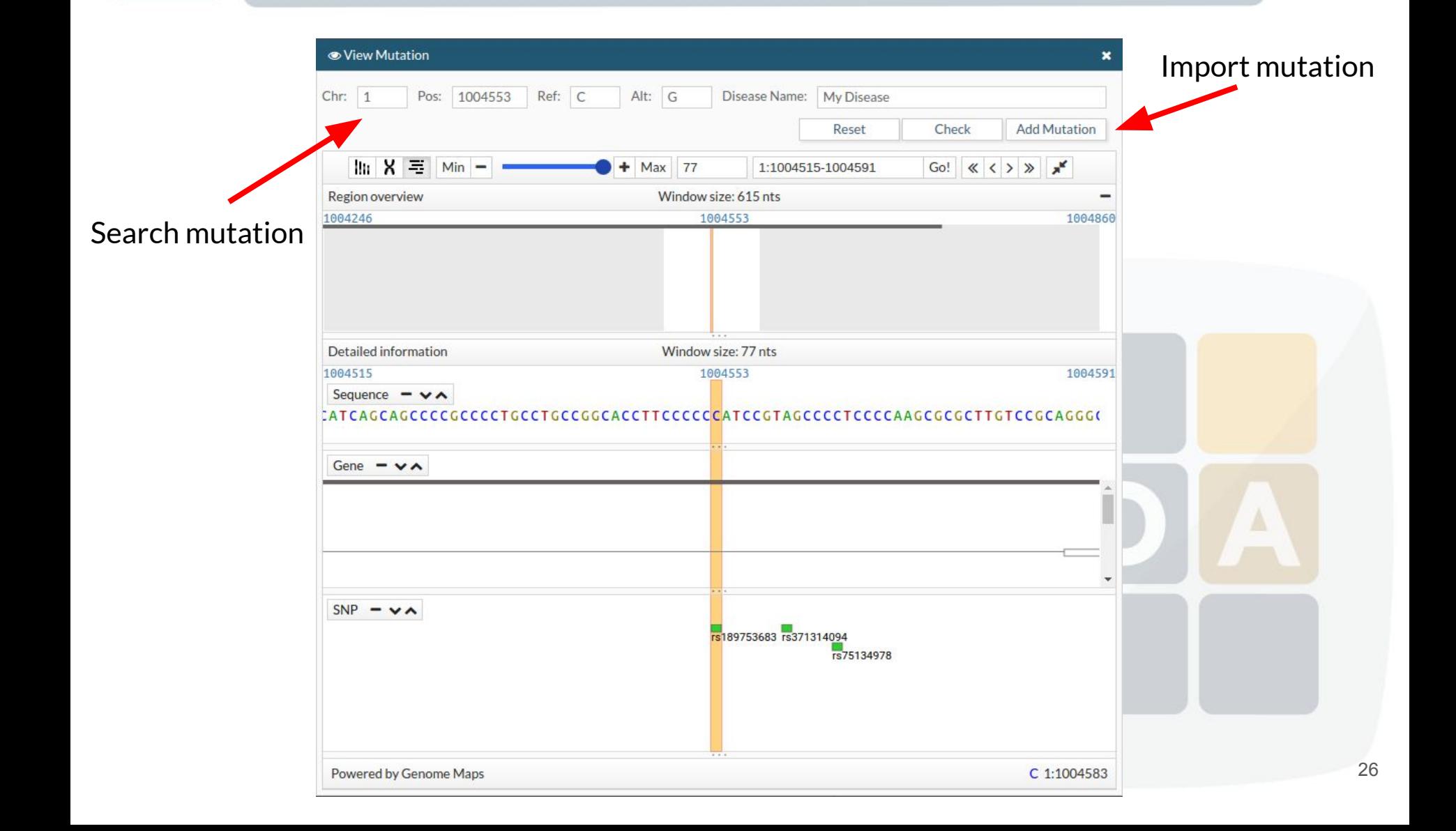

## Panel Designer: Panel info

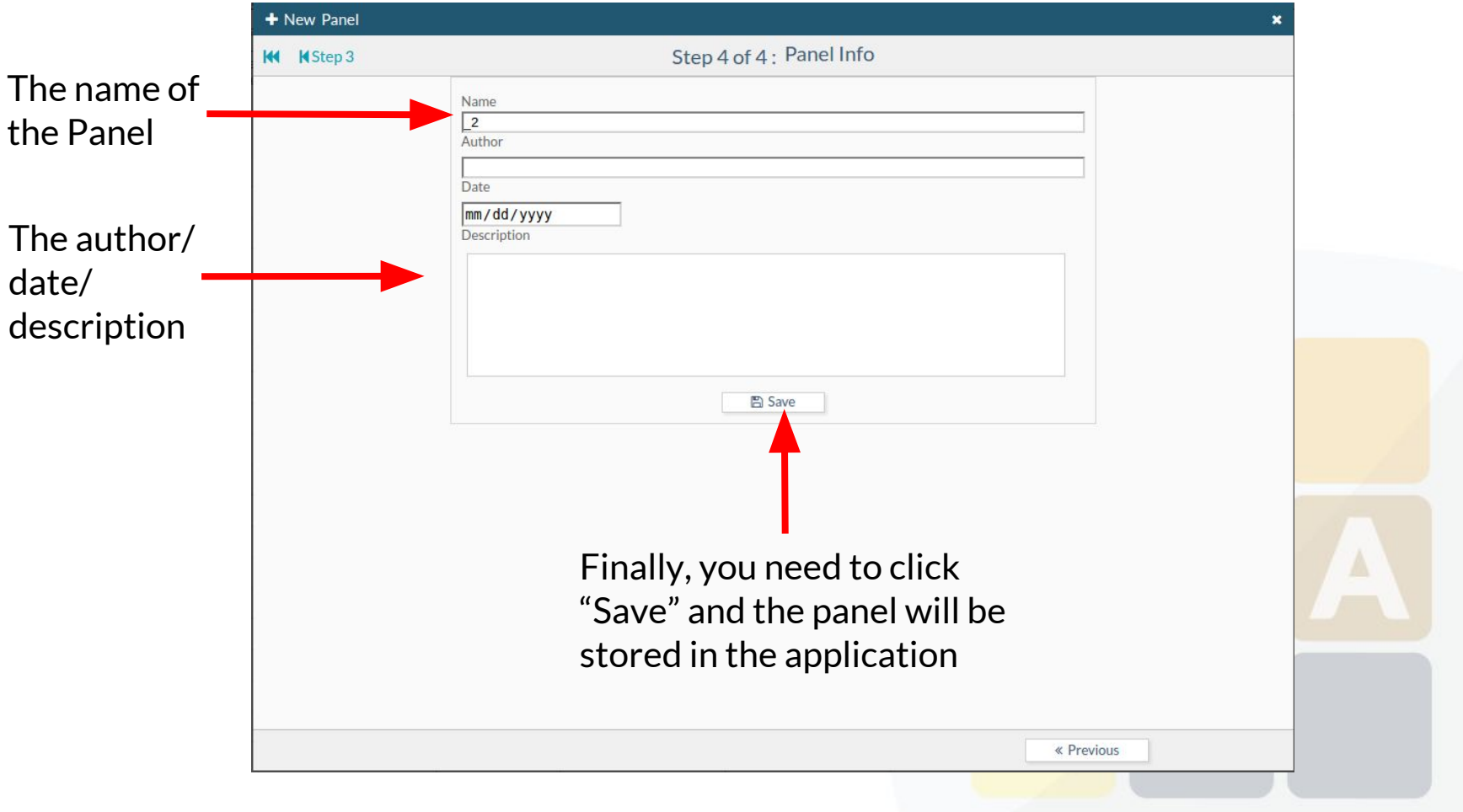

## **New Diagnosis**

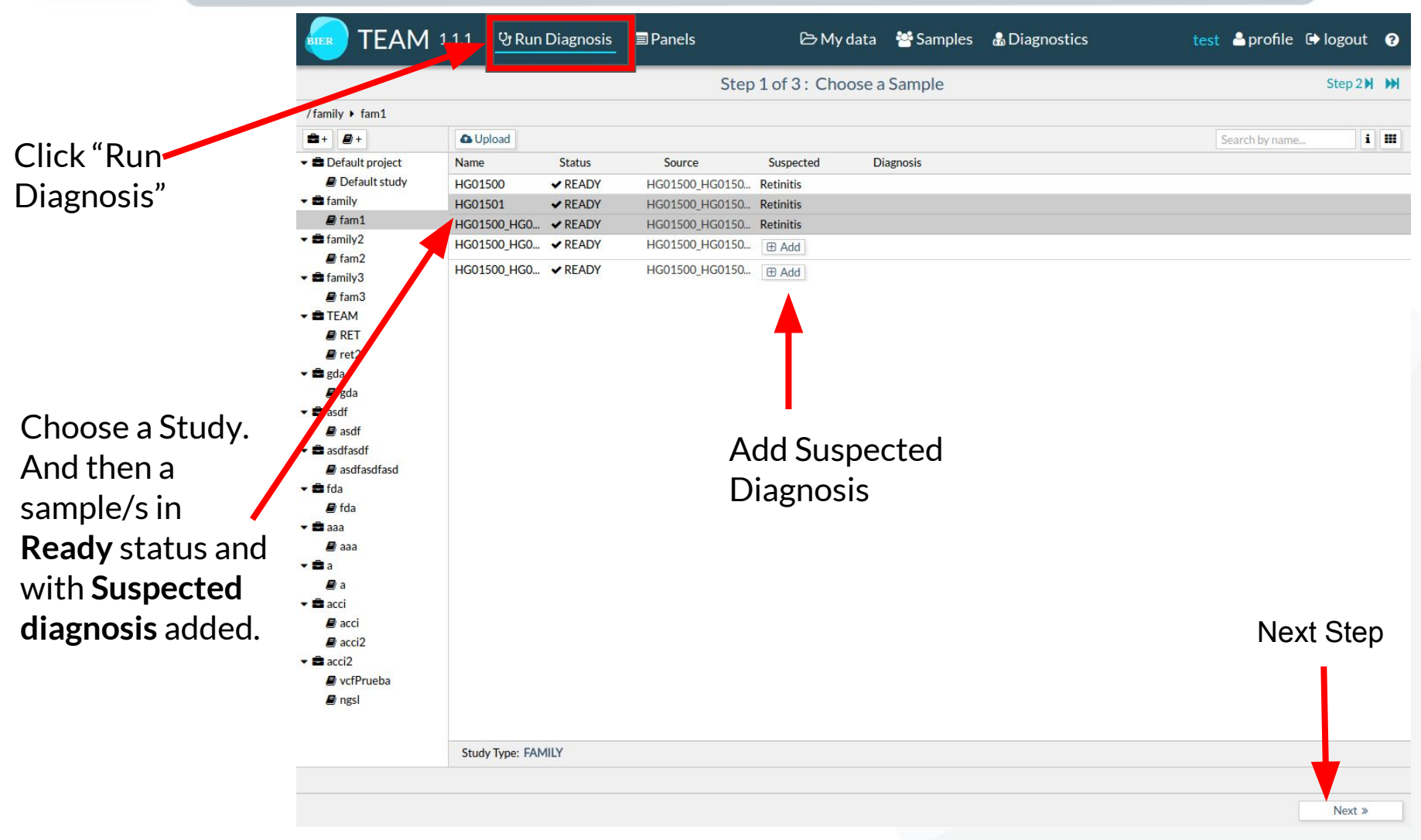

## New Diagnosis

**KK KStep 1** 

used.

Step 2 of 3: Choose a Panel

Step 3M M

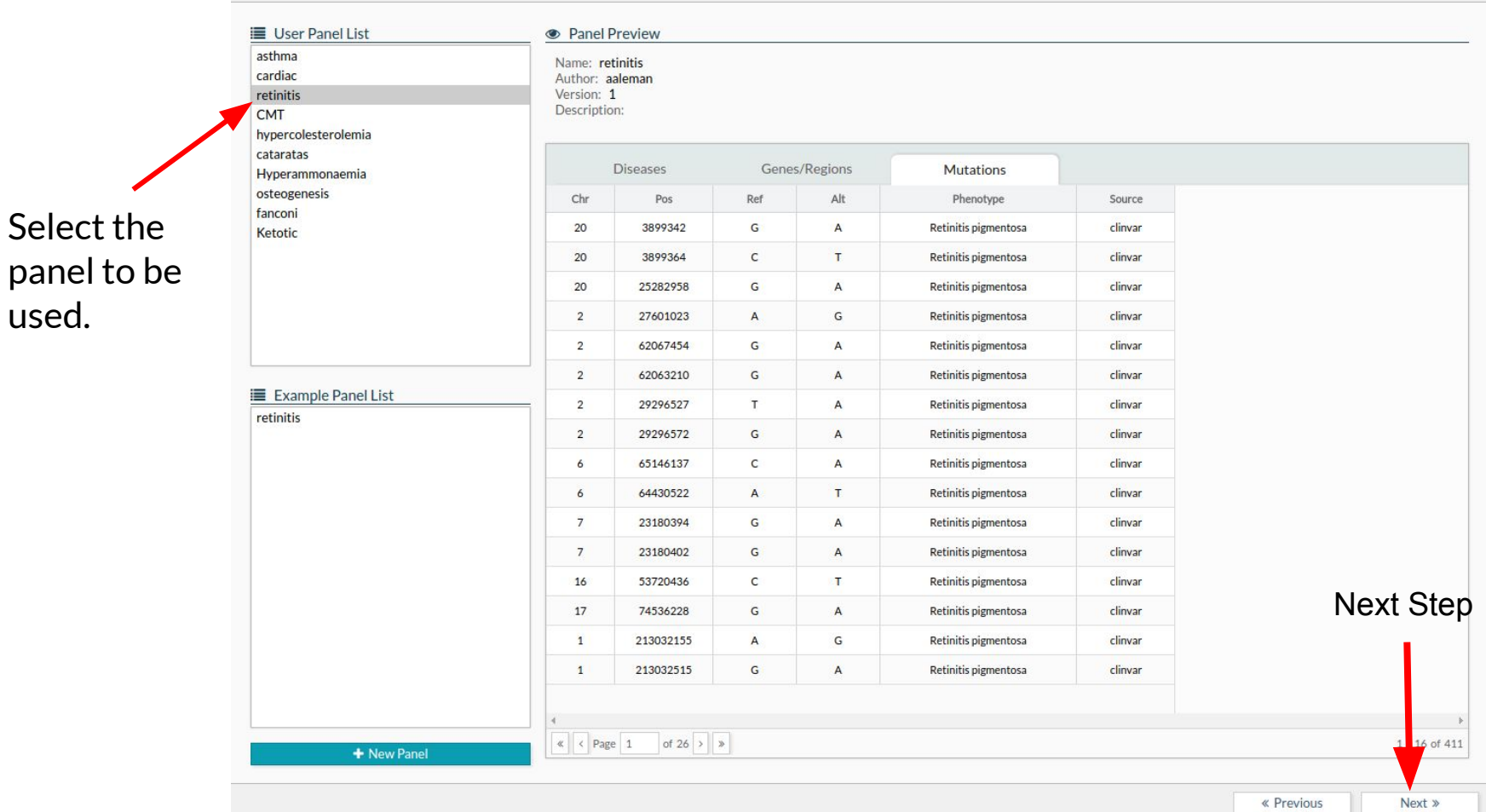

## New Diagnosis

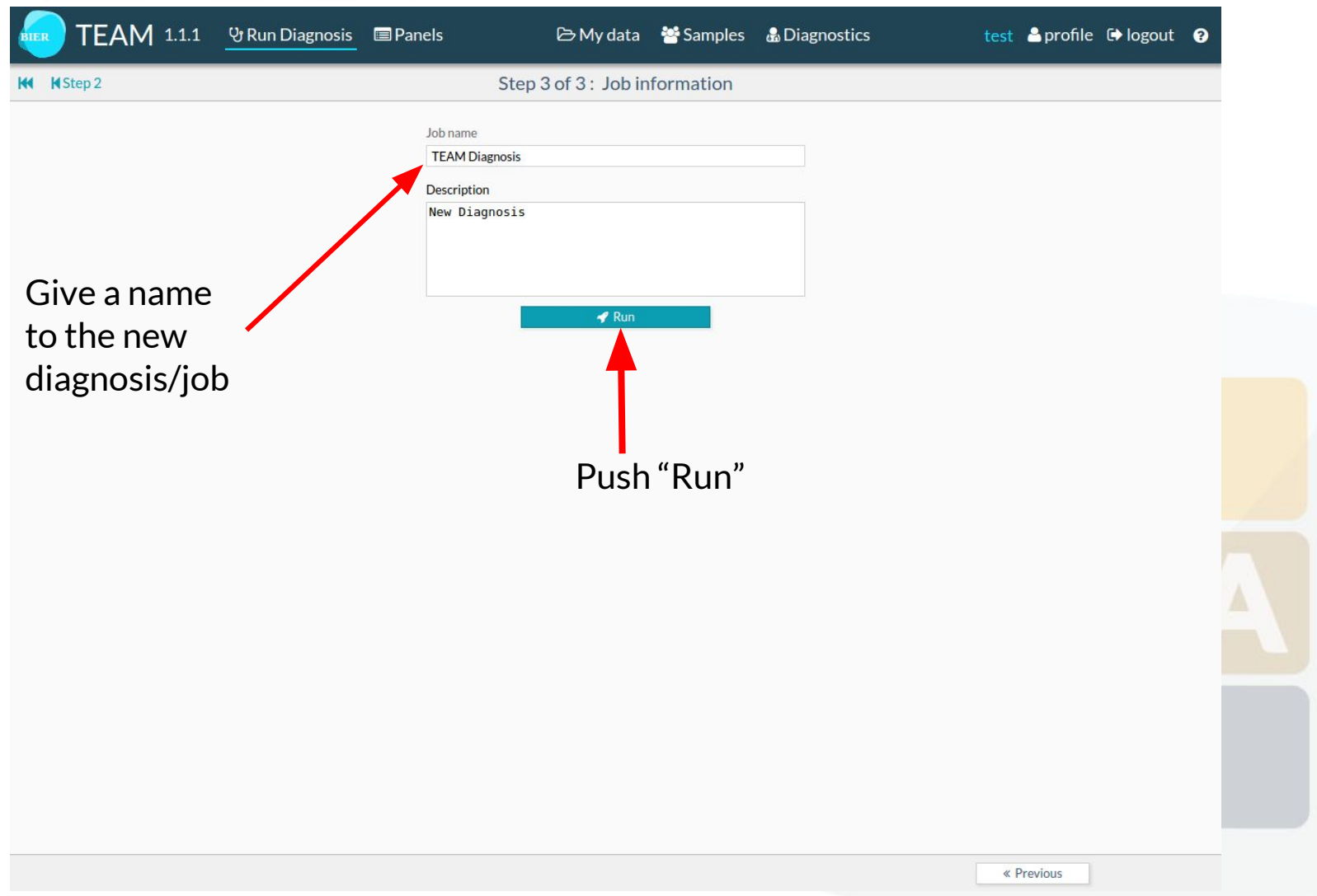

#### **Diagnoses**

This view shows the status of the current/past diagnoses. The different status are: QUEUED, RUNNING, READY, ERROR

If you select a specific Diagnoses you will access to  $\sim$ the results of that diagnoses.

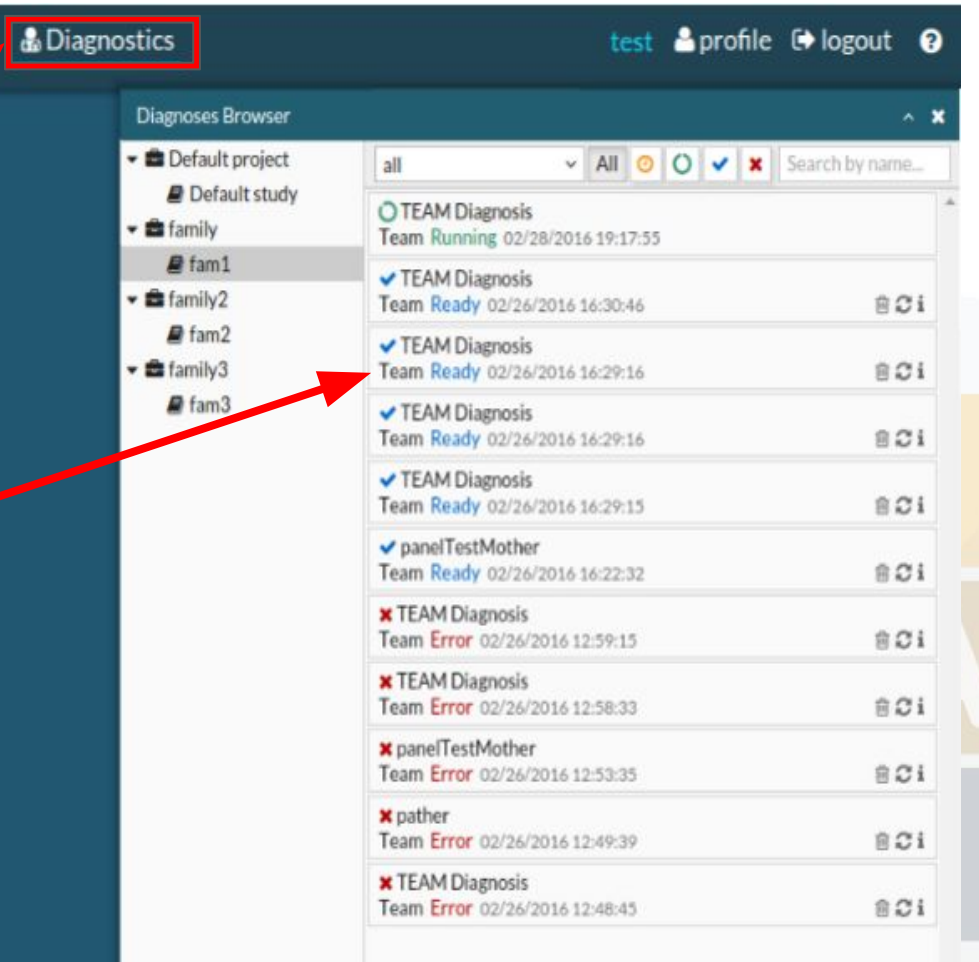

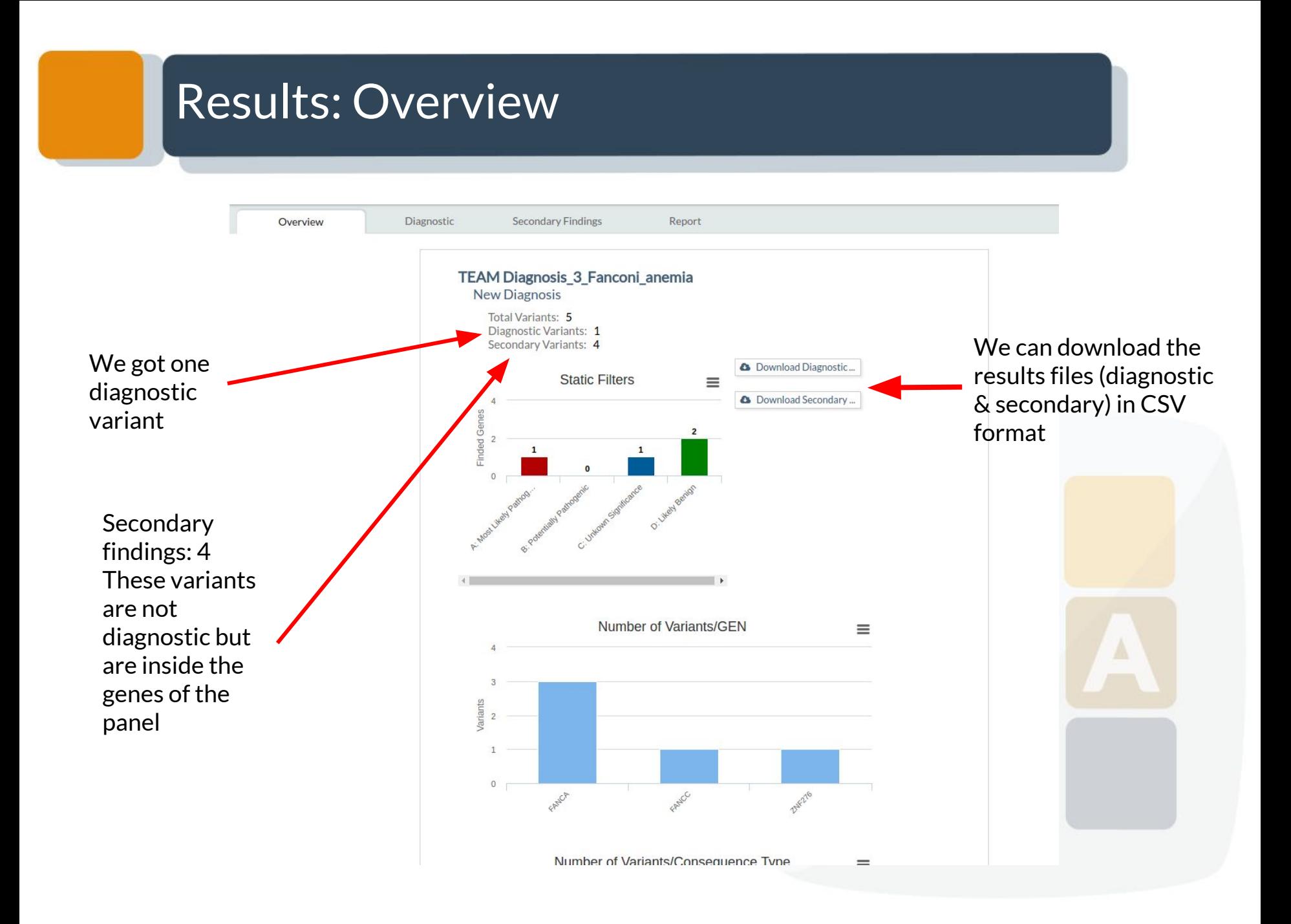

#### Results: Overview

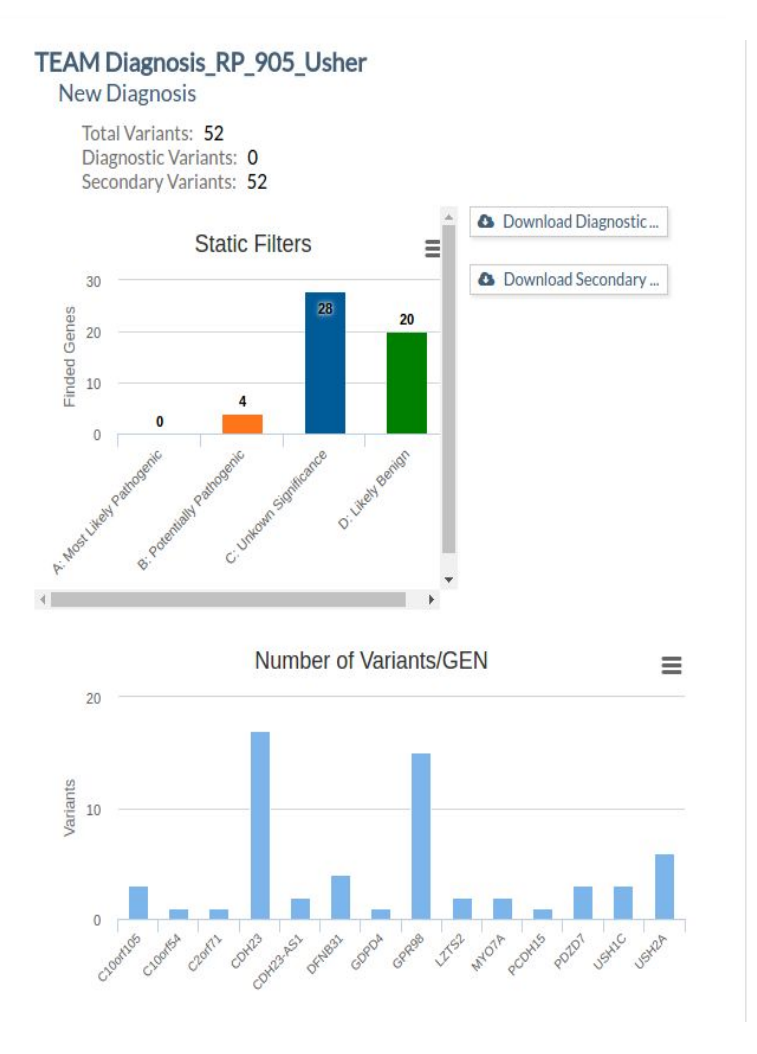

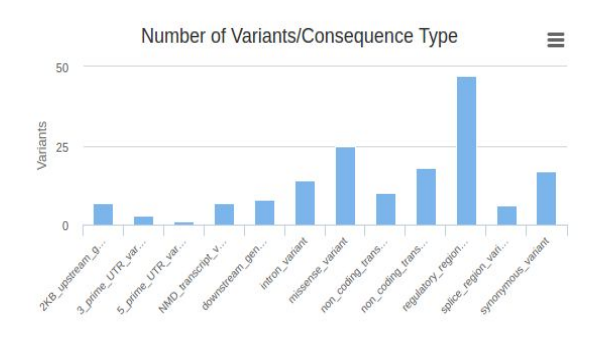

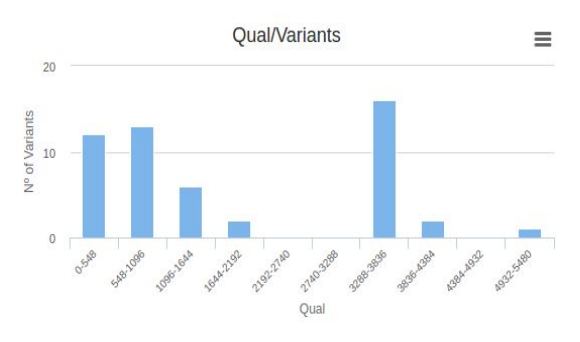

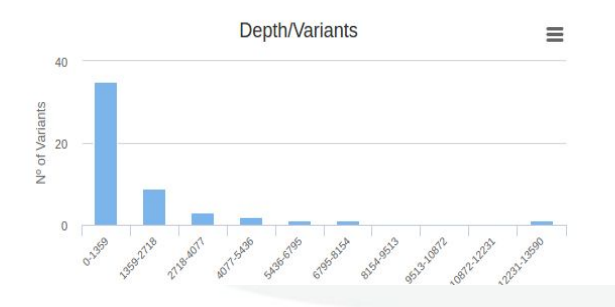

## Results: Diagnostic Variants

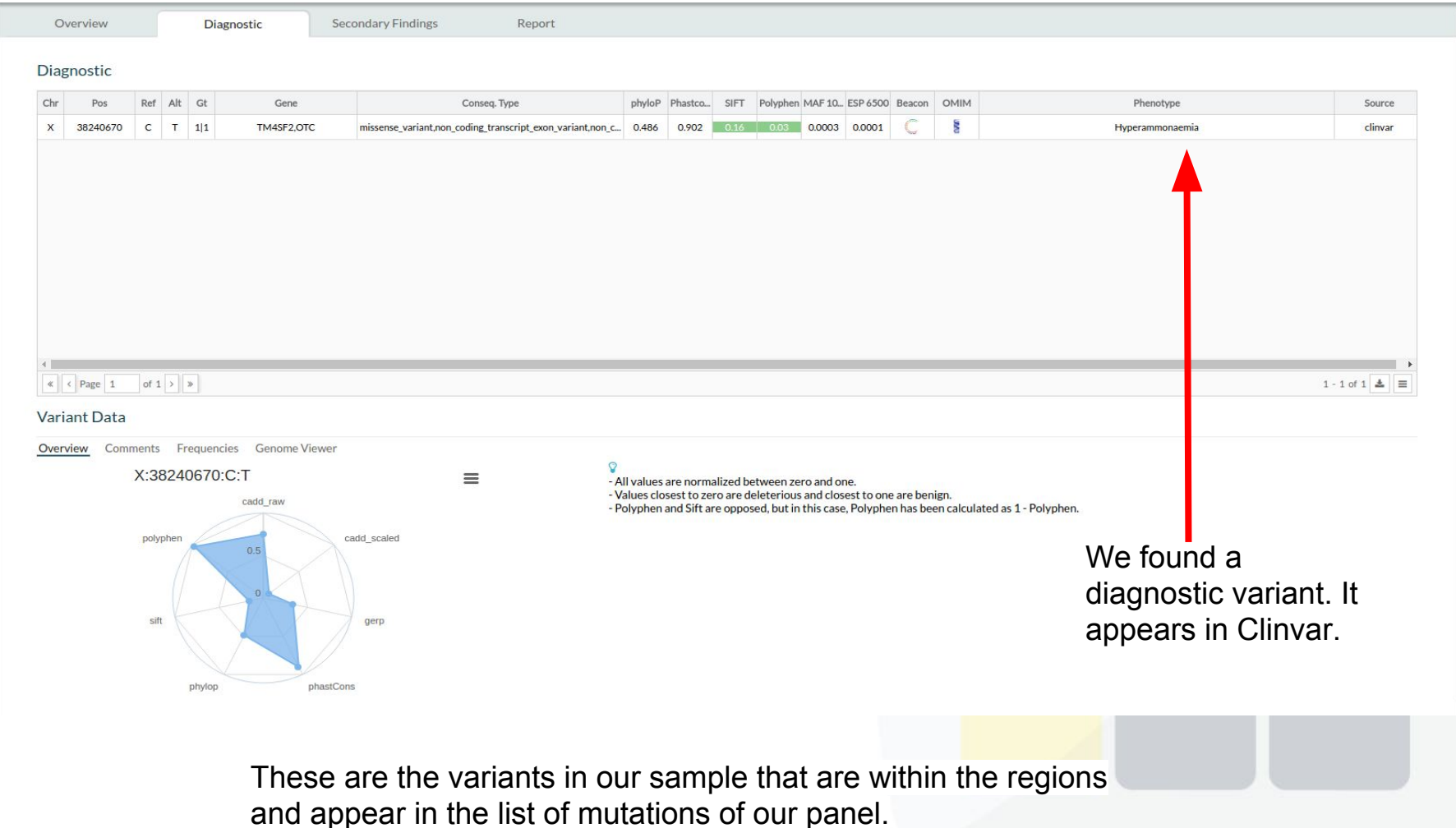

#### Results: Variant Data

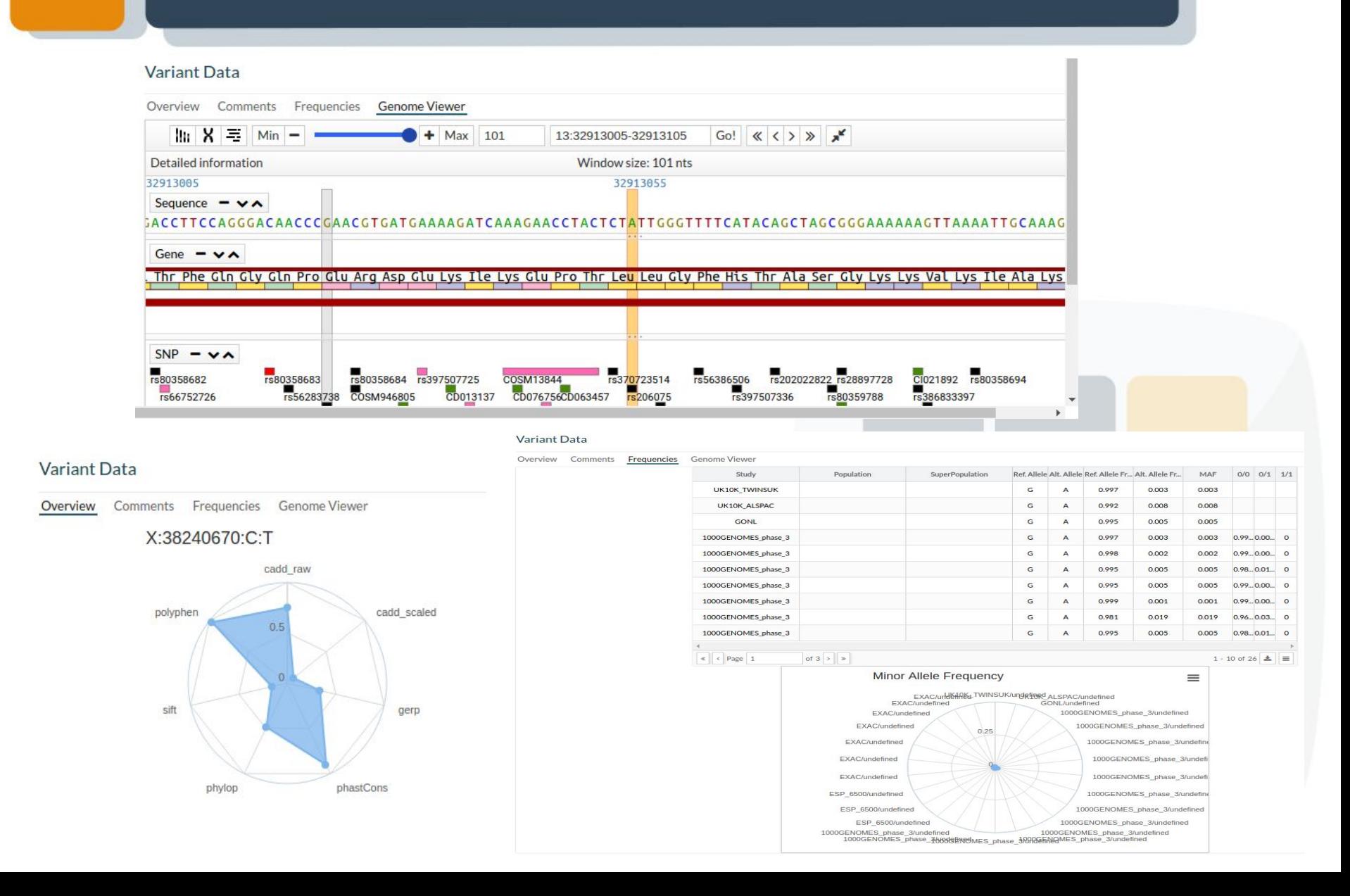

#### Results: Secondary Findings

These are the variants that are within the regions of our panel, but not in the list of mutations.

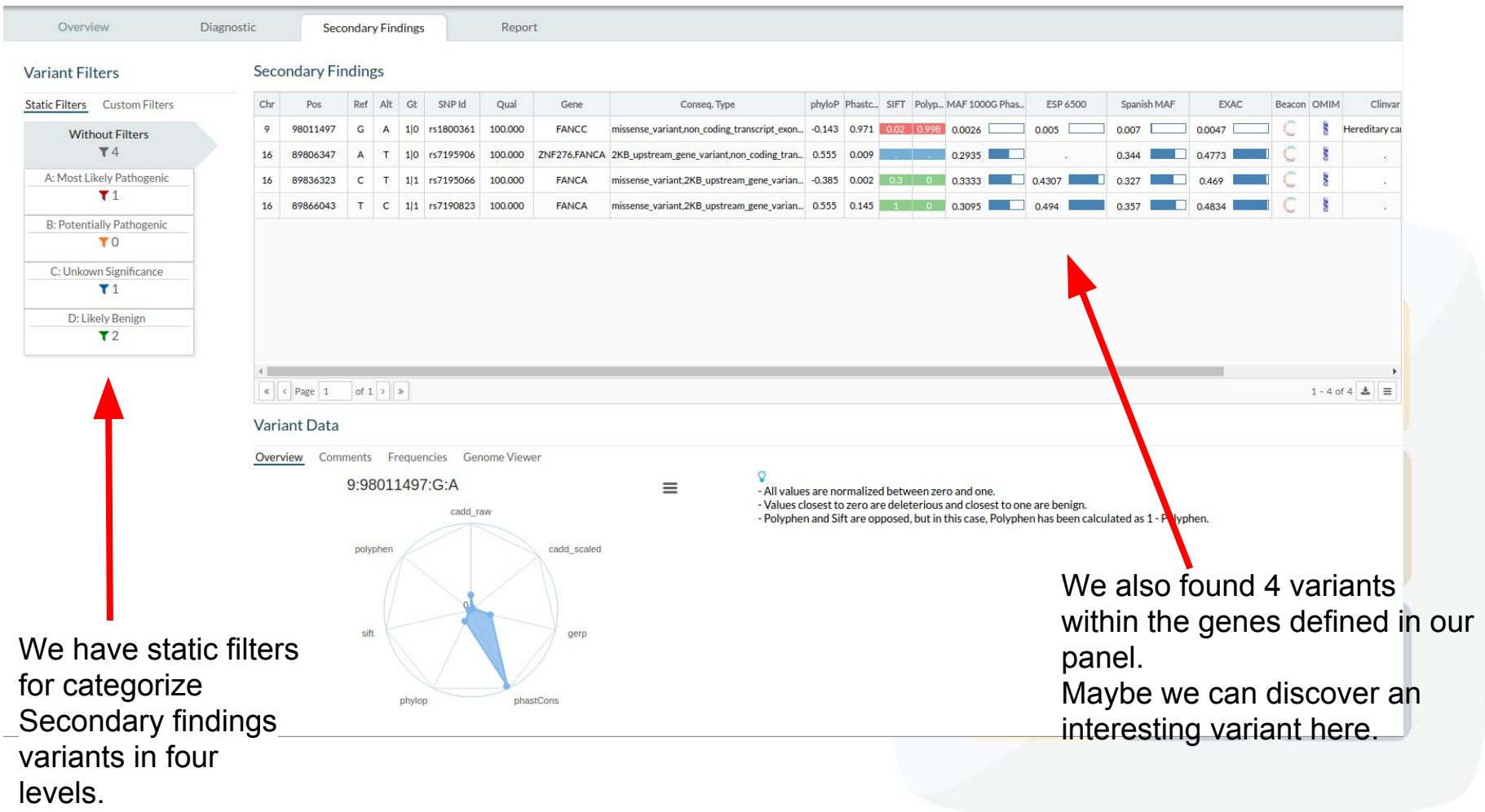

#### Results: Secondary Findings

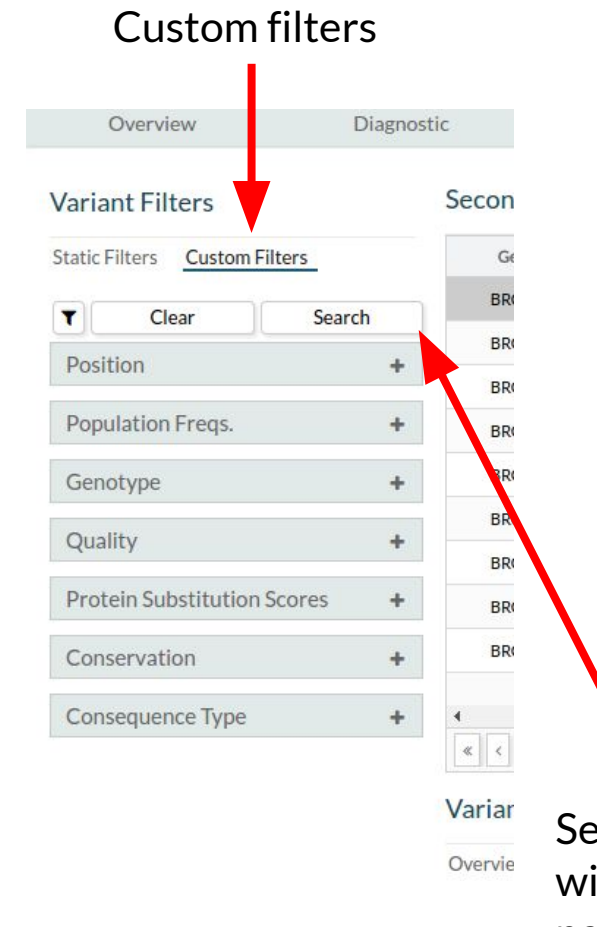

#### You can see filters used previously in Filters History

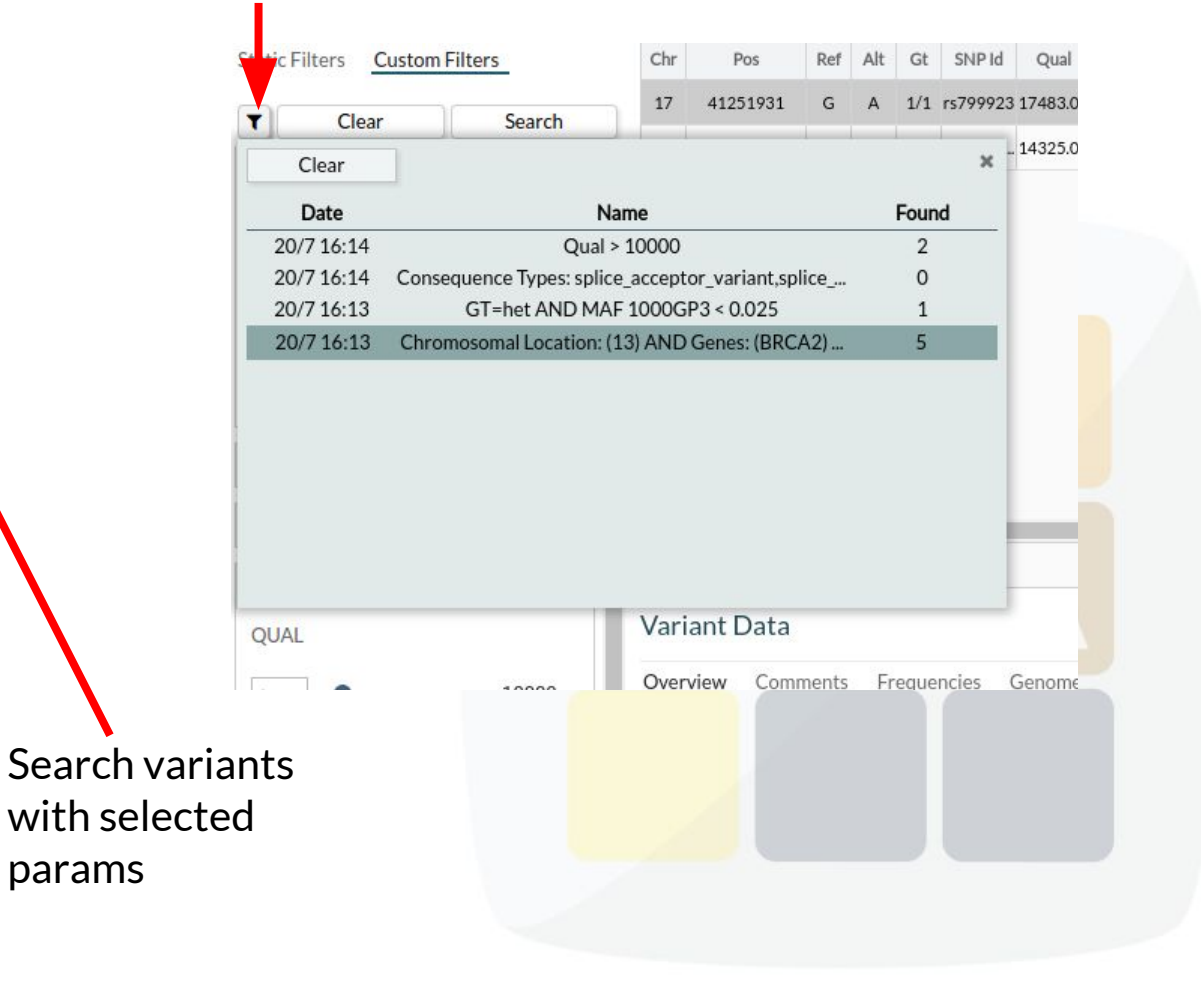

### Results: Secondary Findings (Filters)

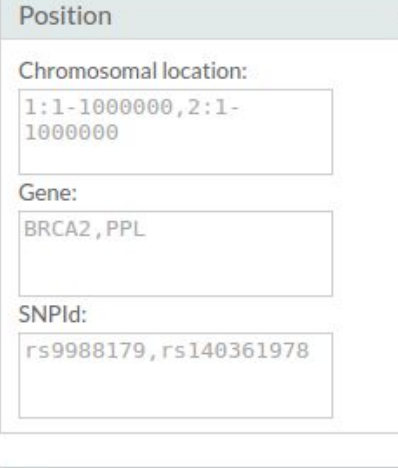

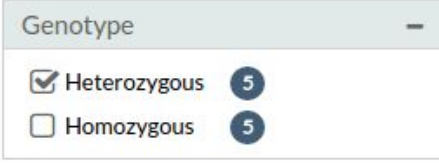

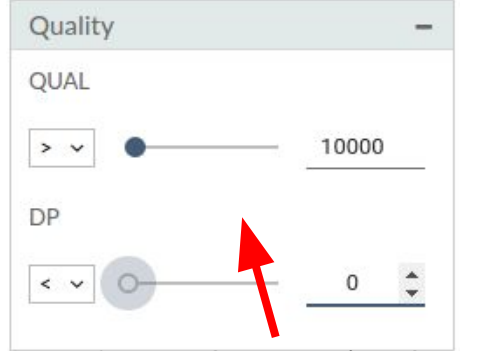

If our VCF contains QUAL & DP we can filter using them.

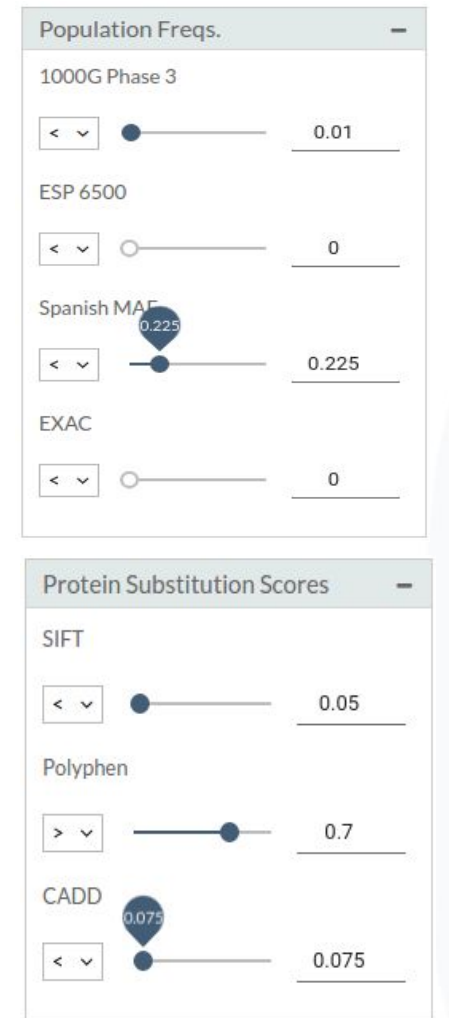

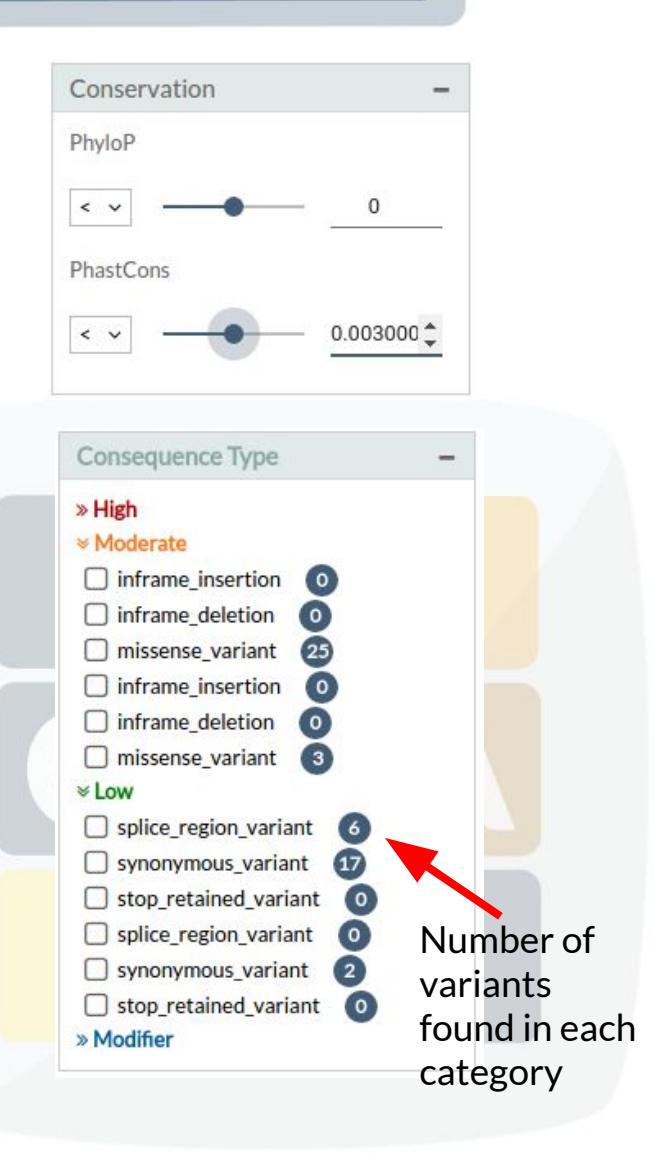

#### Results: Report

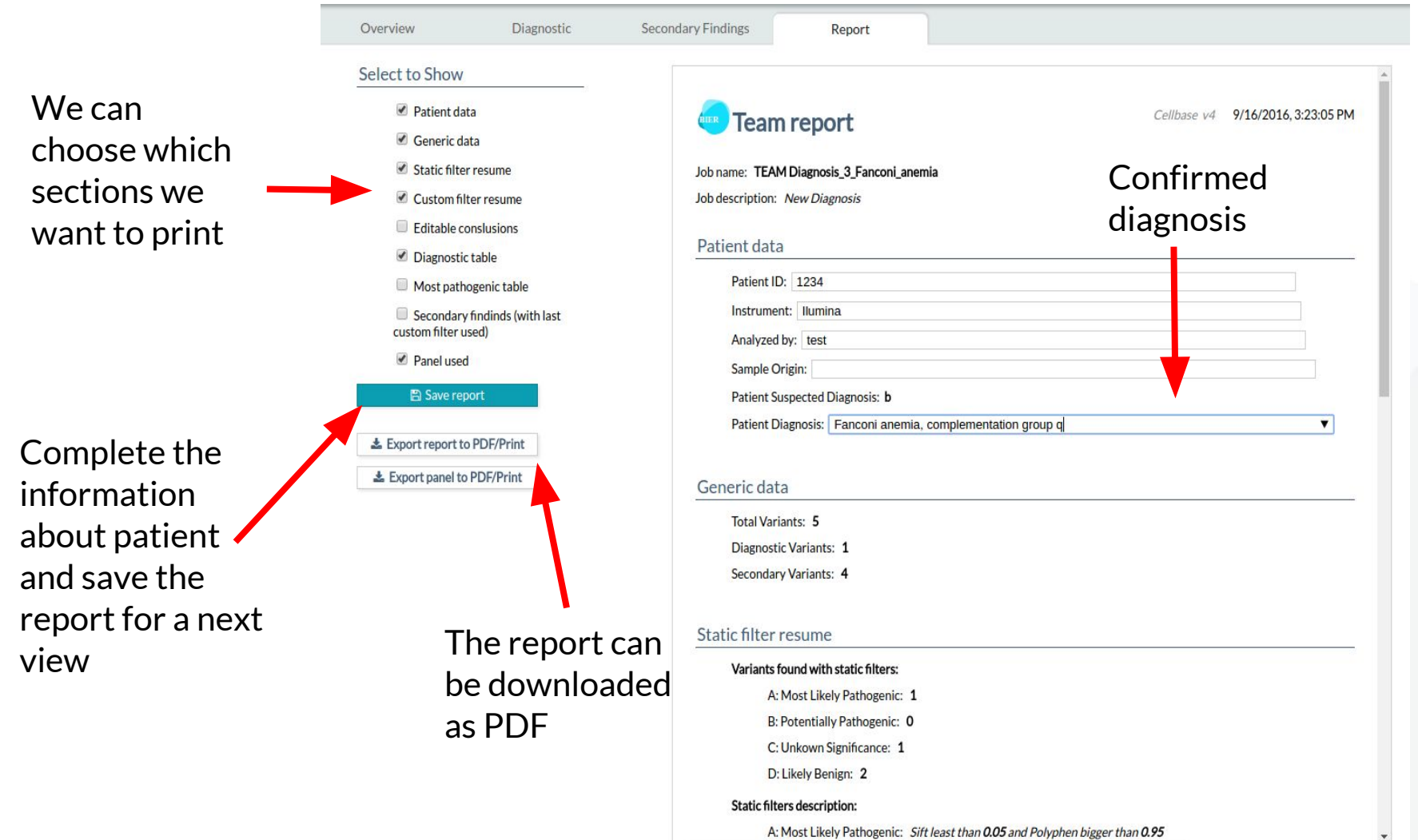

#### Who is using TEAM?

*ciberer* isciii

Centro de Investigación Biomédica en Red **Enfermedades Raras** 

IT4Innovations national!\$11€0 supercomputing center1001\$1\$0

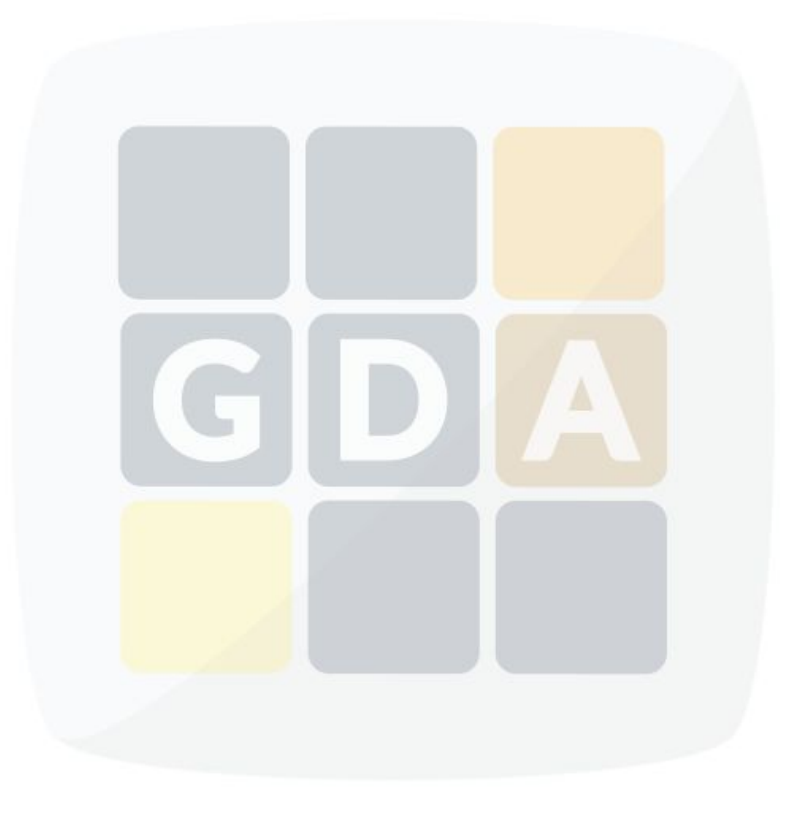

## **Conclusions**

➢ TEAM is a **free and easy-to-use web tool** that fills the gap between the enormous amount of data in targeted enrichment sequencing analysis and the **biological knowledge** available.

➢ TEAM **provides an intuitive environment for the clinicians** in which unprocessed data on patient's genomic variation can easily be transformed in a **diagnostic**.

➢ All data is stored in a Server so you can access to you diagnostics in anywhere you want.

## More info: publication

Nucleic Acids Research Advance Access published May 26, 2014

Nucleic Acids Research, 2014 1 doi: 10.1093/nar/gku472

#### A web tool for the design and management of panels of genes for targeted enrichment and massive sequencing for clinical applications

Alejandro Alemán<sup>1,2</sup>, Francisco Garcia-Garcia<sup>1</sup>, Ignacio Medina<sup>1</sup> and Joaquín Dopazo<sup>1,2,3,\*</sup>

<sup>1</sup> Computational Genomics Department, Centro de Investigación Príncipe Felipe (CIPF), Valencia, 46012, Spain, <sup>2</sup>Bioinformatics of Rare Diseases (BIER), CIBER de Enfermedades Raras (CIBERER), Valencia, 46012, Spain and <sup>3</sup>Functional Genomics Node, (INB) at CIPF, Valencia, 46012, Spain

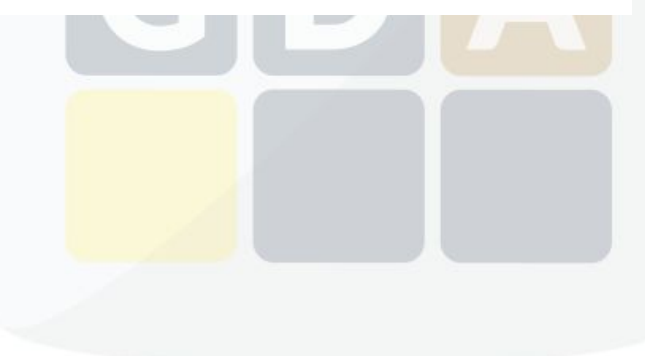

#### More info: TEAM behind the scenes

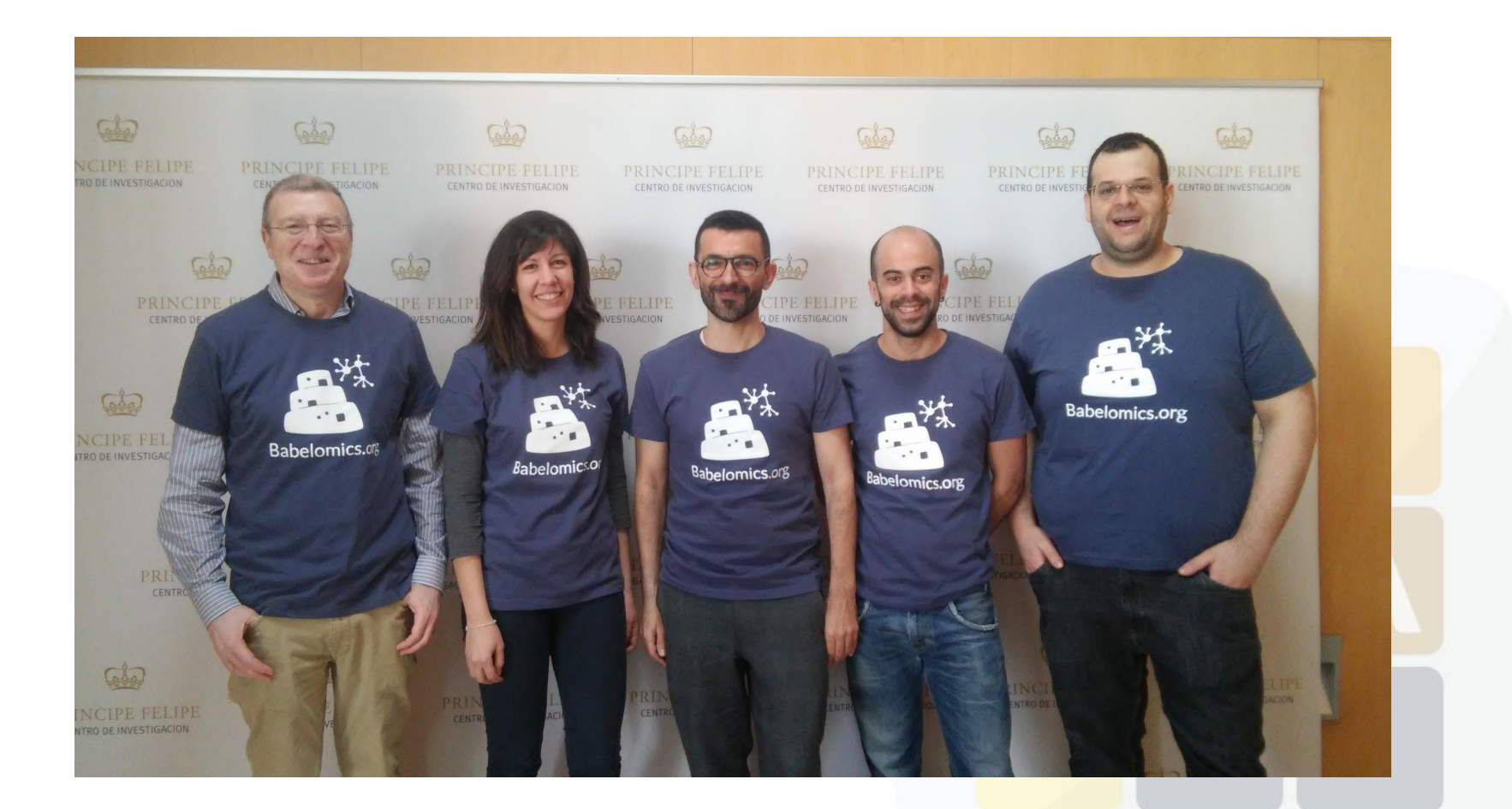